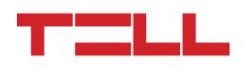

# Pager7

# Univerzális riasztórendszer beépített kommunikátorral

FELHASZNÁLÓI ÚTMUTATÓ

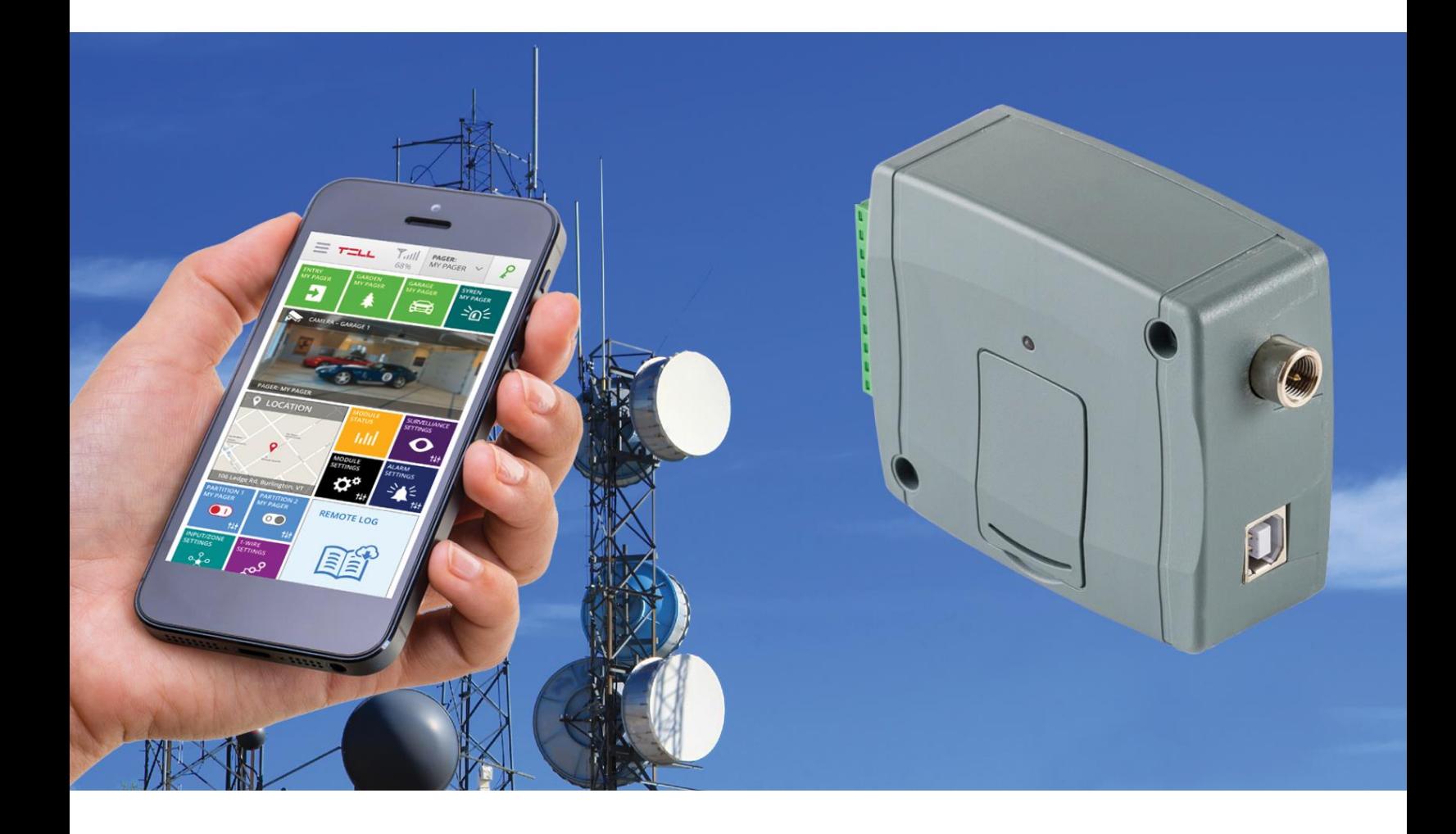

V3 ÉS ÚJABB MODULVERZIÓKHOZ

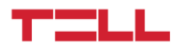

### *Tisztelt Vásárlónk!*

*Köszönjük, hogy megvásárolta termékünket! Ez a kézikönyv fontos információkat és útmutatást tartalmaz a modul telepítésével és programozásával kapcsolatban.*

Kérjük olvassa el ezt a kézikönyvet a termék használatbavétele előtt!

*Az eszköz programozó szoftverének és kézikönyvének a legfrissebb változata letölthető a gyártó weboldaláról: https://tell.hu/hu/termekek/gprskommunikatorok/pager-7*

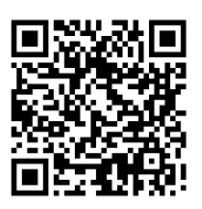

#### **Jellemzők:**

- 4G/3G/2G kommunikáció (modulverziótól függően)
- 6/4 konfigurálható NO/NC zónabemenet
- 1/2 NO relékimenet, esemény által távolról is vezérelhető
- Szabadon állítható esemény-műveletpárok
- Személyre szabható munkaasztal, aktív csempékkel
- Konfigurálható Contact ID kód minden bemenethez és saját eseményhez
- E-mail, SMS és hangüzenet küldési lehetőség
- Multiplatform alkalmazás (Windows, Linux, MacOS)
- Zónákhoz társítható biztonsági kamerák képének megjelenítése, rögzítése riasztáskor
- Önálló riasztó funkció
- TELLMon / SIA IP protokoll támogatása

#### **Alkalmazási területek:**

- Mini riasztóközpont
- Őrzési funkciók biztosítása kamerás megfigyeléssel
- Kimenettel rendelkező riasztóközpontok távfelügyeletre kapcsolása
- Épületgépészeti felhasználás (vezérlés szenzorinformáció alapján)
- Mezőgazdasági felhasználás (vezérlés szenzorinformáció alapján)

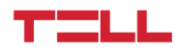

#### Tartalomjegyzék

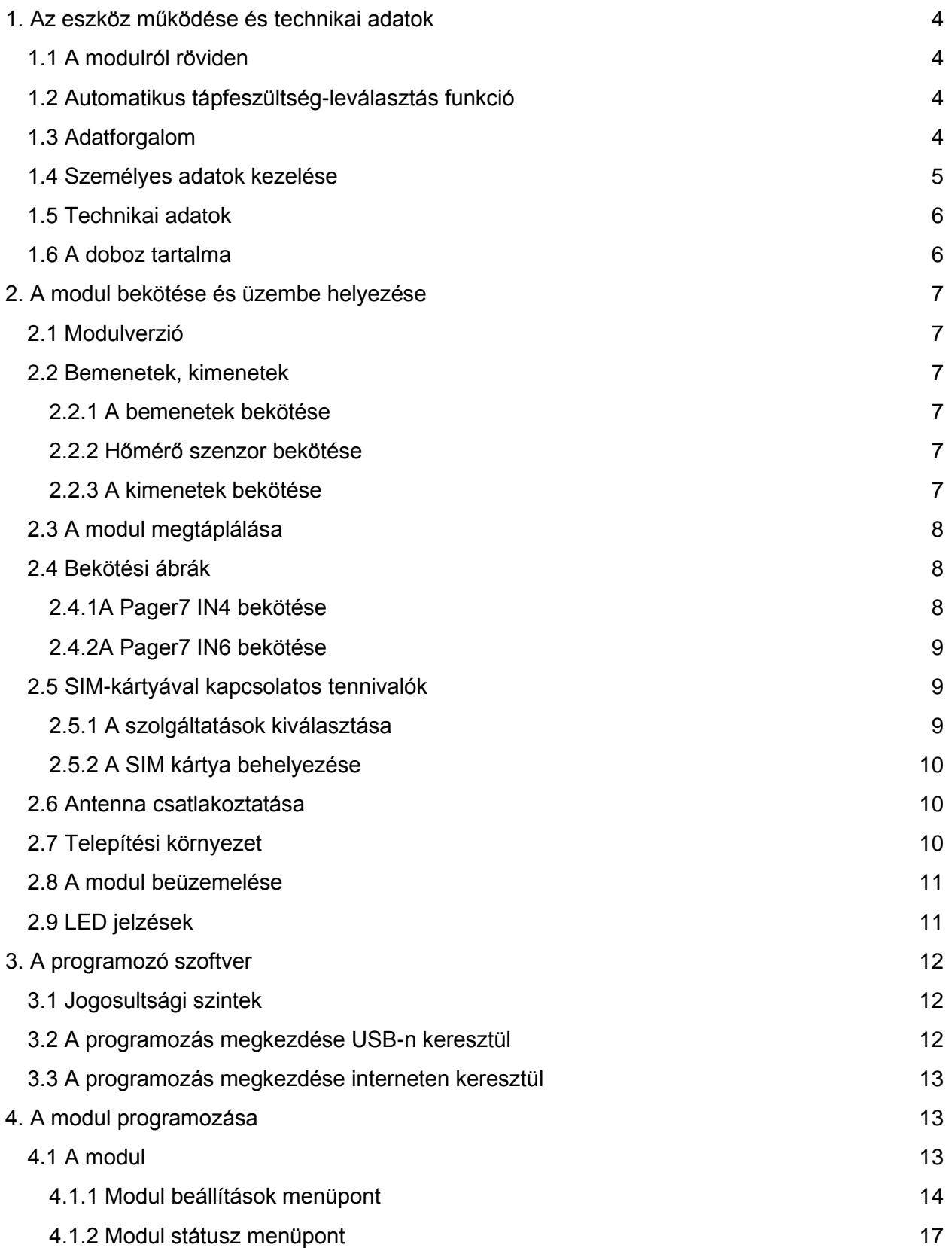

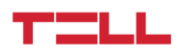

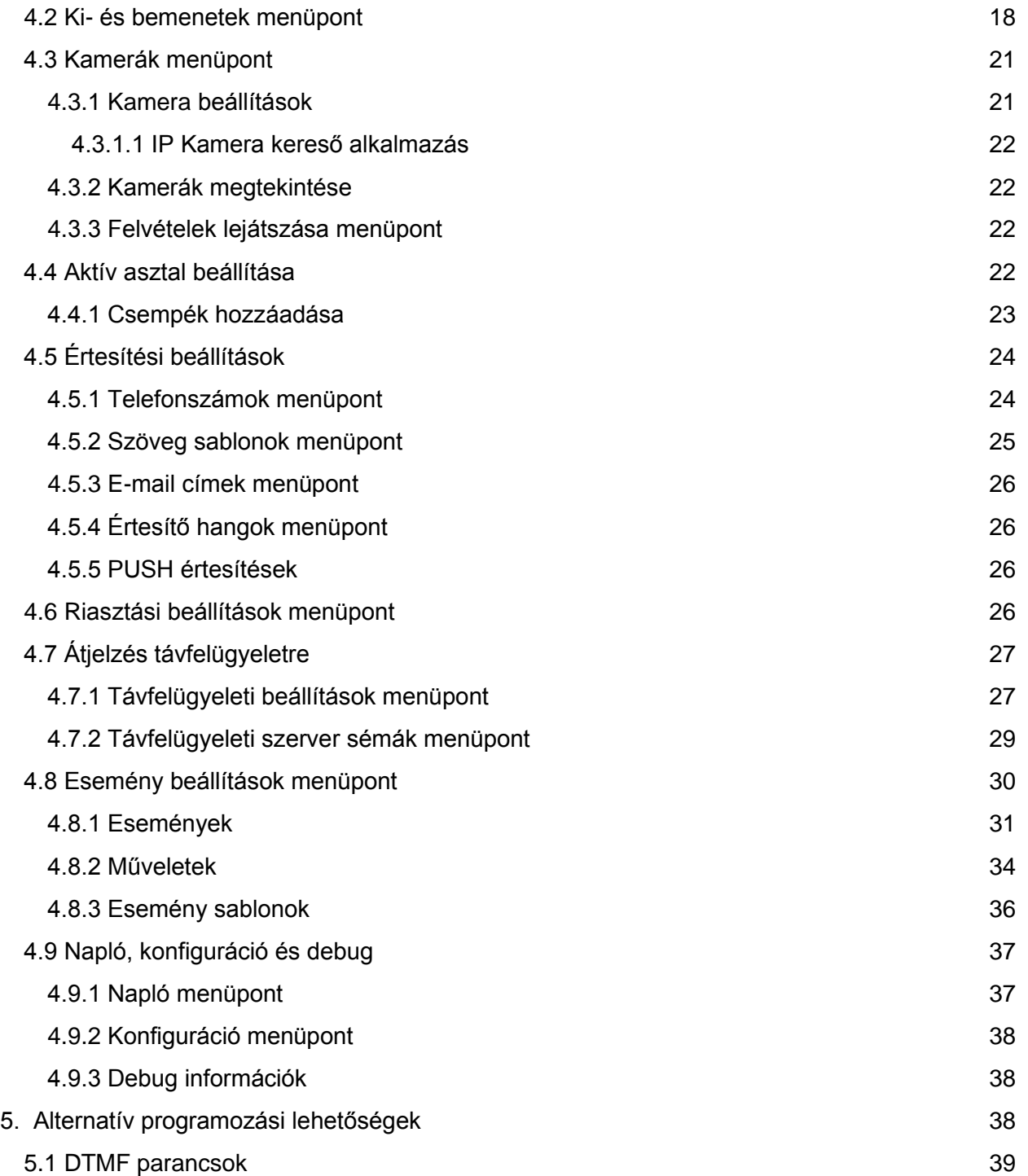

# <span id="page-4-0"></span>1. Az eszköz működése és technikai adatok

# <span id="page-4-1"></span>1.1 A modulról röviden

Az Pager7 egy sokoldalú felhasználással rendelkező 3G illetve 4G-alapú (modulverziótól függően) kommunikátor modul, amely kisebb automatizálási feladatok elvégzésére, őrzési funkciók ellátására (kamerakezeléssel) és önálló biztonsági rendszerként is használható. A termék különlegessége az eszköz programozására használható multiplatformos alkalmazás, amely használatával lehetőség van távolról Interneten vagy USB kapcsolaton keresztül az eszköz kezelésére.

# <span id="page-4-2"></span>1.2 Automatikus tápfeszültség-leválasztás funkció

A termék automatikus tápfeszültség-leválasztás funkcióval rendelkezik. Amennyiben a tápfeszültség 8,3V alá csökken, a modul automatikusan kikapcsol. A modul ismét csak 11,6Vos feszültségszintnél kapcsol be.

#### *Figyelem! A modul mindenkori bekapcsolásához szükséges minimális tápfeszültségszint 11,6V! A 11,6V fölötti tápfeszültséggel történő megtáplálást követően a modul képes stabilan üzemelni akár alacsonyabb, de legalább 8,3V tápfeszültségről.*

Amennyiben a modul egy akkumulátorral ellátott tápegységről van megtáplálva és az adott akkumulátoron nincs egyéb fogyasztó, amikor megszűnik a töltés (pl. áramszünet miatt), az akkumulátor merülése során a modul 8,3V-os feszültségszintnél automatikusan kikapcsol.

Ezt követően, ha jó állapotú az akkumulátor, akkor regenerálódhat és elérheti a 11,6V-os kapocsfeszültséget, ahol a modul ismét bekapcsol, majd az akkumulátor ismételten 8,3V alá merülhet. Ebben az esetben egy folyamatos ki- és bekapcsolási ciklus alakulhat ki, amely addig tart, amíg az akkumulátor már nem képes 11,6V fölé regenerálódni. Amennyiben ezt a jelenséget tapasztalja, az akkumulátor lemerült, ezért azt ki kell cserélnie.

# <span id="page-4-3"></span>1.3 Adatforgalom

A modulba helyezett SIM kártyán a várható adatforgalom minimális használat mellett megközelítőleg havi ~20 MB lehet. Az adatforgalom mértéke függ a használat gyakoriságától, a mobilhálózat stabilitásától, illetve az igénybe vett szolgáltatásoktól.

### **Az adatforgalommal járó szolgáltatások:**

- Távprogramozás/vezérlés
- Jelentés távfelügyeletre
- Eseménynaplók/konfiguráció távoli letöltése
- Firmware távfrissítés
- Értesítések küldése (e-mail, hívás, SMS)

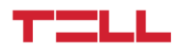

● Riport küldés

Az adatforgalom növekedésének mértéke függ az említett szolgáltatások használatának a gyakoriságától és időtartamától.

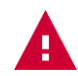

*Figyelem! Használattól függően a tényleges adatforgalom a minimális használat adatforgalmának a többszöröse is lehet!*

# <span id="page-5-0"></span>1.4 Személyes adatok kezelése

A felhasználók a rendszer egyes funkcióit csak bizonyos személyes adataik megadásával tudják használni. Ilyen például az értesítési e-mail cím, telefonszám, a SIM kártya PIN kódja és az eszköz helyadatai. Ezen személyes adatok megadása csak abban az esetben kötelező, amennyiben az adott funkciókat (pl.: e-mail értesítés küldése) használni szeretnék.

A felhasználók adatkezeléshez való hozzájárulása a személyes adataik közvetett vagy közvetlen megadásával önkéntesen, egyértelműen és kifejezett hozzájárulás alapján megadottnak tekintendő. Az adatkezelés célja a rendszer egyes funkcióihoz történő hozzáférés biztosítása. A rendszer a személyes adatokat az eszköz memóriájában, valamint a távprogramozásra használt számítógépen tárolja.

A személyes adatok az üzemeltető/telepítő, valamint a kijelölt rendszeradminisztrátorok kivételével harmadik személy által nem hozzáférhetők. A kijelölt rendszeradminisztrátorok a személyes adatokat bizalmasan, a vonatkozó jogszabályi előírásoknak megfelelően kötelesek kezelni és harmadik félnek azokat át nem adhatják.

A gyártó a rendszer működésével, használatával kapcsolatban – beleértve a hardver és szoftver rendeltetésszerű használatát is – bárminemű felelősséget a vonatkozó jogszabályoknak megfelelően vállal.

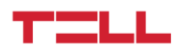

# <span id="page-6-0"></span>1.5 Technikai adatok

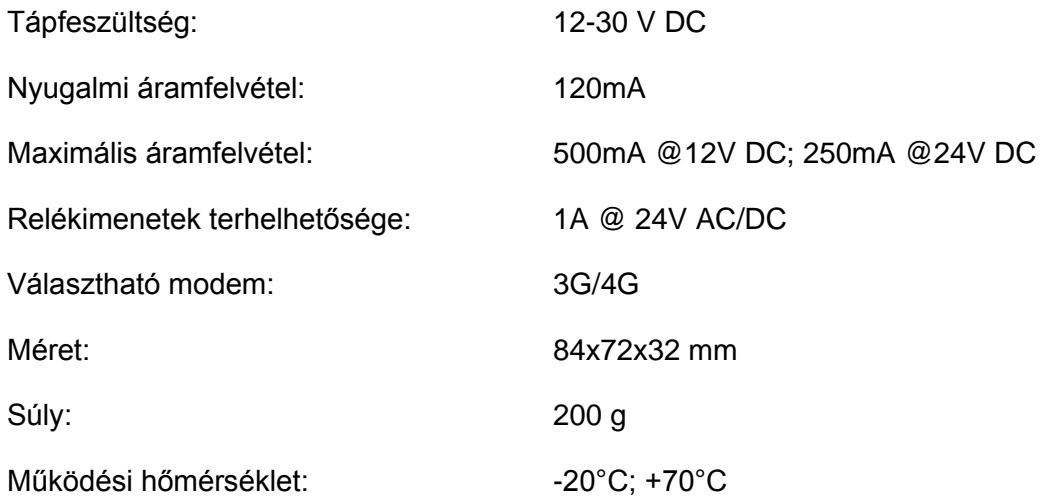

# <span id="page-6-1"></span>1.6 A doboz tartalma

- Pager7 + csatlakozó
- GSM 900/1800MHz antenna
- Telepítési és Alkalmazási Útmutató
- Garancialevél

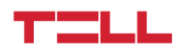

# <span id="page-7-0"></span>2. A modul bekötése és üzembe helyezése

# <span id="page-7-1"></span>2.1 Modulverzió

A modulnak két verziója létezik. Az elsőnél négy darab kontaktusbemenetről (IN1...IN4) és két darab relékimenetről (OUT1, OUT2) beszélhetünk – Pager7 IN4, míg a második verzió hat bemenettel (IN1...IN6) és egy kimenettel (OUT1) rendelkezik – Pager7 IN6.

A modul helyes bekötéséhez a megfelelő verzió bekötési ábráit kell alkalmazni!

# <span id="page-7-2"></span>2.2 Bemenetek, kimenetek

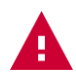

#### *Figyelem! A modul termináljait se közvetlenül, se közvetve NE csatlakoztassa védőföldhöz, mert ez a modul meghibásodását okozhatja!*

# <span id="page-7-3"></span>2.2.1 A bemenetek bekötése

Mind az eszköz bemenetei mind az aktiválásukra létrejövő eseményműveletek személyre szabhatóak, így a modul bekötésénél a felhasználásnak megfelelően az NO vagy az NC bekötés egyaránt alkalmazható.

Az alaphelyzetben zárt vagy alaphelyzetben nyitott kontaktust a kiválasztott bemenet (pl.: IN1) és a tápfeszültség negatív V- pontja között értelmezzük, és ennek megfelelően kötjük be.

A bemenetek működéséhez elengedhetetlen a programozó szoftverben megadni, a bemenetek típusát (NO vagy NC), valamint engedélyezni a működésüket. Ezen beállításokra az útmutató 4.2-es pontjában térünk ki részletesebben.

# <span id="page-7-4"></span>2.2.2 Hőmérő szenzor bekötése

Az eszköz mindegyik bemenete képes hőmérséklet szenzor (easyTemp) kezelésére. Ezen funkció használatához a hőmérséklet szenzor jelvezeték kimenetét kössük rá a modul kiválasztott bemenetére, valamint a programozó szoftverben állítsuk a bemenet típusát hőmérséklet szenzorra. Ez utóbbiról bővebben az útmutató 4.2-es pontjában olvashat.

# <span id="page-7-5"></span>2.2.3 A kimenetek bekötése

Az eszköz kimenetei alaphelyzetben nyitott állapotúak (NO), ennek megfelelően kössük be őket az adott munkafolyamat elvégzésére. A vezérlés pillanatában a relék feszültségmentes záró kontaktust szolgáltatnak. A relékimenetek terhelhetősége 1A 24V AC/DC feszültségen.

# <span id="page-8-0"></span>2.3 A modul megtáplálása

Az eszköz megtáplálásához 12-30V egyenáramú feszültség szükséges. A modul nyugalmi áramfelvétele 120mA, de ez az érték esetenként többszörösére is növekedhet (12V DC esetén akár 500mA-re). Ha a tápfeszültség nem megfelelő az a modul hibás működéséhez vezethet!

Amennyiben a megfelelő tápfeszültség nem biztosítható más módon, kiegészítő tápegység (230V AC/12V DC; 1A) rendelhető a gyártótól.

# <span id="page-8-1"></span>2.4 Bekötési ábrák

## <span id="page-8-2"></span>2.4.1A Pager7 IN4 bekötése

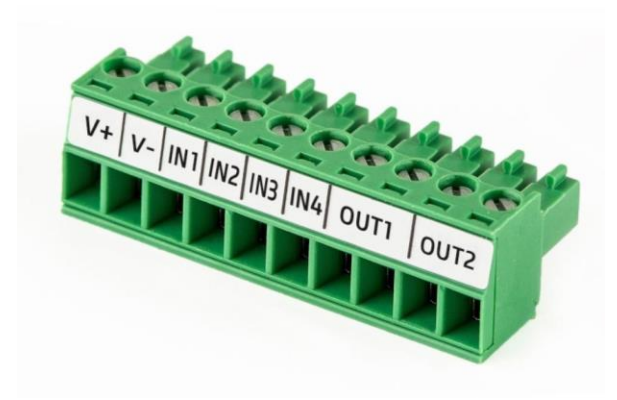

#### **A rendszercsatlakozó sorkapcsainak kiosztása:**

- V+: *Tápfeszültség 12-30V DC (min.500 mA)*
- V-: *Tápfeszültség negatív pólusa*
- IN1: *1. kontaktusbemenet*
- IN2: *2. kontaktusbemenet*
- IN3: *3. kontaktusbemenet*
- IN4: *4. kontaktusbemenet*
- OUT1: *1. alaphelyzetben nyitott feszültségmentes kontaktus*
- OUT2: *2. alaphelyzetben nyitott feszültségmentes kontaktus*

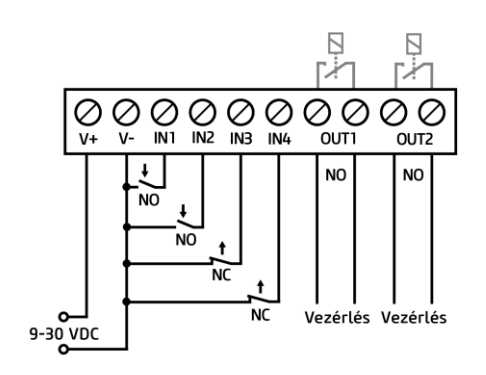

*Példaként az IN1 és IN2 bemenetet alaphelyzetben nyitott (NO), IN3 és IN4 bemenetet alaphelyzetben zárt (NC) bemenetként szemléltettük.*

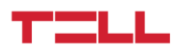

# <span id="page-9-0"></span>2.4.2A Pager7 IN6 bekötése

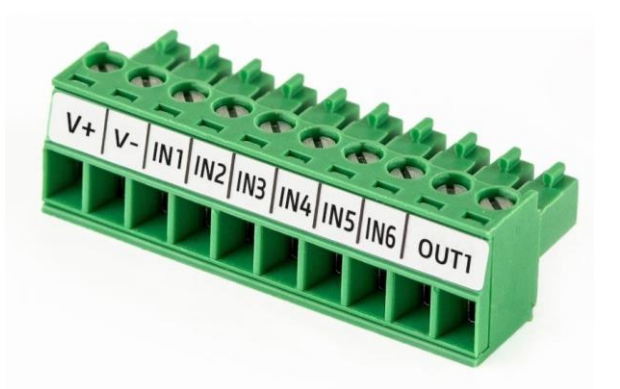

#### **A rendszercsatlakozó sorkapcsainak kiosztása:**

- V+: *Tápfeszültség 12-30V DC (min.500 mA)*
- V-: *Tápfeszültség negatív pólusa*
- IN1: *1. kontaktusbemenet*
- IN2: *2. kontaktusbemenet*
- IN3: *3. kontaktusbemenet*
- IN4: *4. kontaktusbemenet*
- IN5: *5. kontaktusbemenet*
- IN6: *6. kontaktusbemenet*
- OUT1: *1. alaphelyzetben nyitott feszültségmentes kontaktus*

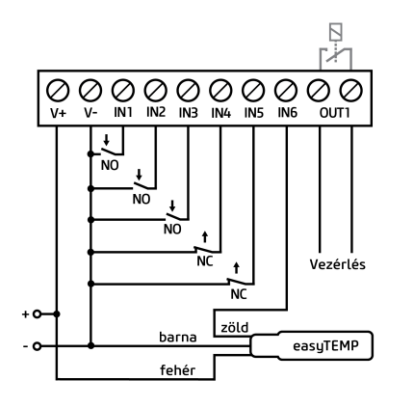

*Példaként az IN1, IN2 és IN3 bemenetet alaphelyzetben nyitott (NO), IN4 és IN5 bemenetet alaphelyzetben zárt (NC) bemenetként, míg IN6 bemenetet hőmérséklet szenzor bemenetként (easyTemp) szemléltettük.*

# <span id="page-9-1"></span>2.5 SIM-kártyával kapcsolatos tennivalók

# <span id="page-9-2"></span>2.5.1 A szolgáltatások kiválasztása

A SIM kártyán elérhető szolgáltatások kiválasztásához tudnunk kell, hogy az eszköz mely funkcióit kívánjuk a gyakorlatban használni.

A modul legtöbb funkciója mobilinternetes szolgáltatáshoz köthető. Ilyen például a távprogramozás, a távoli firmware frissítés, a távfelügyeletre CID kód átjelzés valamint bizonyos értesítési lehetőségek (például e-mail) küldése. Mobilinternet szolgáltatás nélküli SIM kártyával a modul csak a közvetlenül, USB kapcsolaton keresztül felprogramozott vezérléseket képes ellátni, valamint SMS-t vagy hívásértesítést tud kiküldeni.

Az internet szolgáltatás használatához a programozó szoftverben adjuk meg a SIM kártyához tartozó hozzáférési pontot (APN). A SIM kártya publikus APN-jét a kártya GSM szolgáltatójától szerezheti meg. A hozzáférési pont beállítására a 4.1.1 pontban térünk ki bővebben.

Az SMS küldés funkcióhoz SMS szolgáltatás, a GSM hívás funkcióhoz pedig hívásszolgáltatás szükséges.

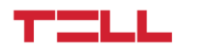

# <span id="page-10-0"></span>2.5.2 A SIM kártya behelyezése

A SIM kártya behelyezéséhez távolítsa el az eszköz műanyag fedelét, hogy elérhetővé váljon a SIM kártya tok.

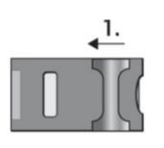

*1. A tokon található fém csúszkát húzza a LED állapotjelző felé amíg egy kattanást nem hall*

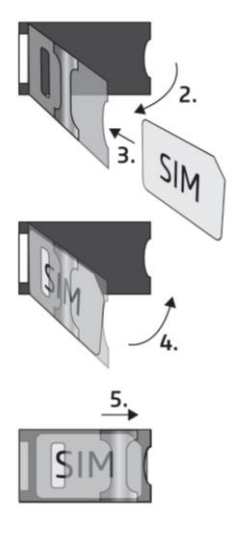

*2.Emelje ki az ábrának megfelelően a foglalatot*

*3. Csúsztassa a foglalatba a SIM kártyát érintkező-felülettel lefelé*

*4-5. Hajtsa vissza a foglalatot majd húzza a fém csúszkát az eredeti állapotába kattanásig*

*A művelet végén helyezze vissza az előzőleg eltávolított műanyag fedelet.*

# <span id="page-10-1"></span>2.6 Antenna csatlakoztatása

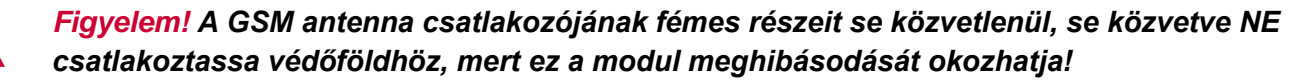

A GSM antennát rögzítse a modul FME-M csatlakozójához. A csomagban található antenna normál körülmények között megfelelő átvitelt biztosít. Amennyiben térerő problémákat, esetleg hullám interferenciát tapasztal, keressen előnyösebb helyet a modul számára. Ha ez nem lehetséges, egy nagyobb nyereségű antenna csatlakoztatását javasoljuk.

# <span id="page-10-2"></span>2.7 Telepítési környezet

A modul telepítése előtt ellenőrizze a térerőt a mobiltelefonjával. Előfordulhat, hogy az adott helyen a térerő nem kielégítő. Ekkor még a tényleges felszerelés előtt lehetősége van az eszköz helyének a módosítására.

#### **A modul telepítésekor kerülendő az olyan környezet, ahol az eszköz:**

- folyamatos erős elektromágneses zavaroknak van kitéve (pl.: villamosmotorok közelében)
- nedvességnek, magas páratartalomnak van kitéve

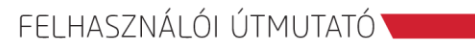

# TILL

# <span id="page-11-0"></span>2.8 A modul beüzemelése

- Ellenőrizze a SIM kártya beállított szolgáltatásait (2.5.1-es pont)
- helyezze be a SIM kártyát a modulba (2.5.2-es pont)
- csatlakoztassa az antennát (2.6-os pont)
- végezze el a bekötést a modul verziójától függően (2.4-es pont)
- csatlakoztassa a modult tápfeszültséghez (2.3-as pont)

# <span id="page-11-1"></span>2.9 LED jelzések

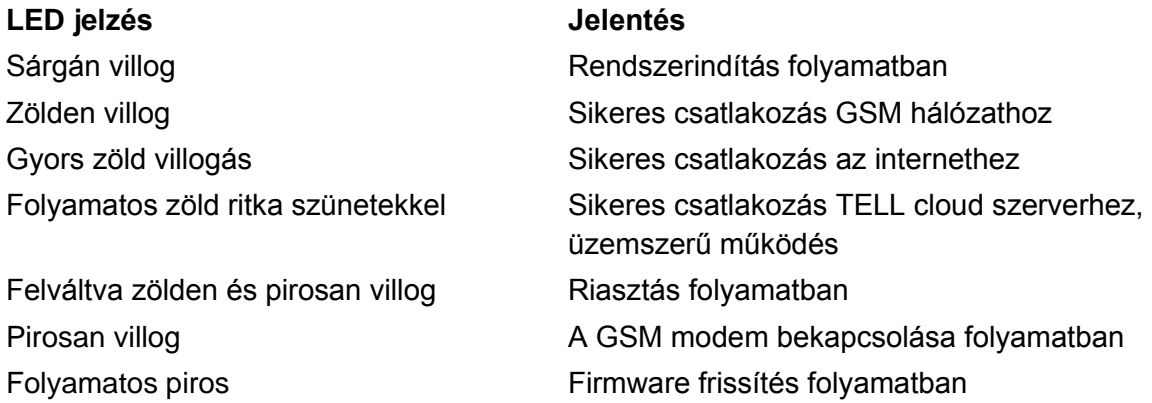

A programozó szoftver legfrissebb változata letölthető a gyártó weboldaláról:

*https://tell.hu/hu/termekek/gprs-kommunikatorok/pager-7*

<span id="page-12-0"></span>3. A programozó szoftver

Indítsa el a szoftver telepítőjét és kövesse a telepítő varázsló utasításait a telepítés befejezéséig.

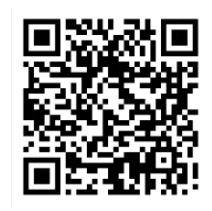

# <span id="page-12-1"></span>3.1 Jogosultsági szintek

A programozó szoftver két jogosultsági szinttel dolgozik.

Admin jogosultsággal rendelkező személy hozzáfér minden beállításhoz és funkcióhoz.

Az admin és a felhasználó is szabadon konfigurálhatja az aktív asztal felületét, hozzáfér a modul információkhoz és a kameraképekhez. Az asztal beállítása az eszközhöz tartozik, tehát minden számítógépen, táblagépen és mobiltelefonon külön munkaasztalt állíthatnak össze a felhasználók. Ezen felül képesek a kameraképekről felvételt készíteni és azt visszajátszani, reléket kapcsolni, partíciókat élesíteni/hatástalanítani és leállítani a riasztást.

**A gyári admin jelszó: 1111**

**A gyári felhasználói jelszó: 2222**

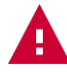

### *Figyelem! Az első bejelentkezés után feltétlenül módosítsa az adminisztrátori és a felhasználói jelszót is!*

Mindkét jogosultsági szint jelszava a "Modul beállítások" menüben változtatható, amelyre az útmutató 4.1.1 pontjában térünk ki bővebben.

# <span id="page-12-2"></span>3.2 A programozás megkezdése USB-n keresztül

### **Az eszköz USB-n keresztüli programozásához kövesse a következő lépéseket:**

- indítsa el a programozó szoftvert
- csatlakoztassa a modult USB A-B kábelen keresztül a számítógéphez
- a programozó szoftverben válassza az USB csatlakozás opciót
- adja meg az eszközjelszót, majd nyomjon a "Csatlakozás" gombra

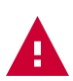

#### *Figyelem! A modul USB-n keresztüli megtáplálása nem teszi lehetővé az eszköz teljes funkcionalitását, de a konfigurálásához elégséges!*

A GSM hálózat, és az ehhez kapcsolódó mobilinternet elérés csak a 2.3-as pontban meghatározott tápfeszültség csatlakoztatása esetén biztosítható.

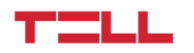

# <span id="page-13-0"></span>3.3 A programozás megkezdése interneten keresztül

Az eszköz távprogramozásához szükség van mobilinternet kapcsolatra, valamint arra, hogy a modul képes legyen elérni a TELL cloud szervert. Ehhez először USB kapcsolaton keresztül be kell állítanunk a modulban lévő SIM kártya hozzáférési pontját (APN), majd a TELL szerver elérését.

Ezeket a beállításokat az útmutató 4.1.1-es pontjában találja.

#### *Figyelem! Amennyiben nem állít be hozzáférési pontot és/vagy szerver adatokat, az eszköz nem lesz elérhető interneten keresztül!*

A modul távoli eléréséhez szükségünk van a modul hardver azonosítójára. Ezt szintén USB kapcsolaton keresztül, a "Modul státusz" menüpontban találhatjuk meg a modul info fülön.

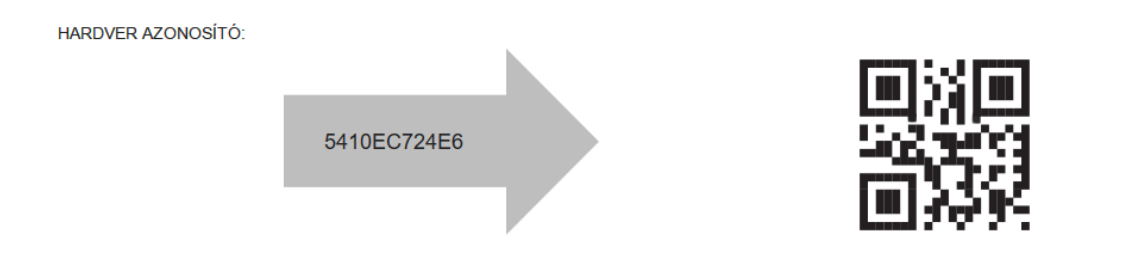

#### **Az eszköz interneten keresztüli programozásához kövesse a következő lépéseket:**

- indítsa el a programozó szoftvert
- a programozó szoftverben válassza a NET csatlakozás opciót és nyomja meg az "Eszköz hozzáadása" gombot
- a felugró ablakban nevezze el az eszközt és adja meg a modul hardver azonosítóját majd mentse el
- a már hozzáadott eszközök közül válassza ki, melyikre szeretne bejelentkezni és a felugró ablakban adja meg a jelszót majd nyomja meg a "Bejelentkezés" gombot

# <span id="page-13-1"></span>4. A modul programozása

# <span id="page-13-2"></span>4.1 A modul

Bejelentkezés után a személyre szabható aktív asztal fogad bennünket. Az aktív asztal összeállítására bővebben a 4.4-es pontban térünk ki. A fejlécen balról jobbra találhatjuk a lenyíló menüt, a TELL logót, az időt és a dátumot, a GSM aktuális térerejét, a tápfeszültség értéket, a kijelentkezés gombot és a nyelvválasztót.

A TELL logóra kattintva bármelyik menüből visszatérhetünk az aktív asztalra.

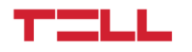

Az időt és a dátumot az eszköz automatikusan szinkronizálja GSM hálózatról. Amennyiben szeretnénk az időt manuálisan szinkronizálni számítógép órájával, azt a "Modul beállítások" menüben tehetjük meg.

A fejlécen megjelenő térerő a GSM aktuális térerejét mutatja. A térerő 60% felett megfelelő, 60- 40% között alacsony, 40% alatt pedig nagyon alacsony. Javasoljuk, hogy amennyiben a térerő nem éri el a 40%-ot, a 2.6-os pontban leírtak alapján próbálja a térerőt javítani.

A tápfeszültséggel kapcsolatos információk a 2.3-as pontban találhatóak.

Az alkalmazás minden menüjében megtalálható egy beépített, menüspecifikus súgó, amelyet a menü címe mellett található kérdőjelre kattintva érhetünk el. Amennyiben szeretnénk információt kapni egy adott menüpont működésével kapcsolatban, akkor kattintsunk a kérdőjelre.

Súgó

**III** MODUL STÁTUSZ **?** 

### <span id="page-14-0"></span>4.1.1 Modul beállítások menüpont

A "GSM beállítás" fülön megadható a PIN kód, amelyet a modul a SIM kártya feloldására használ. Annak elkerülése érdekében, hogy többszöri hibás PIN kód megadás után a modul eljusson a PUK kódig, védelmet építettünk be. A modul minden egyes PIN kóddal csak egyszer fog próbálkozni és ha elfogytak a PIN1 próbálkozási lehetőségei, a PIN2-t már nem próbálja meg.

Ugyanebben a szakaszban megadható a modulba helyezett SIM kártya telefonszáma, beállítható egy napi SMS továbbítási korlát és megadható az SMS központ telefonszáma. Ez utóbbira abban az esetben lehet szükség, ha a SIM kártya szolgáltatója az SMS szolgáltatás biztosításához ennek megadását igényli.

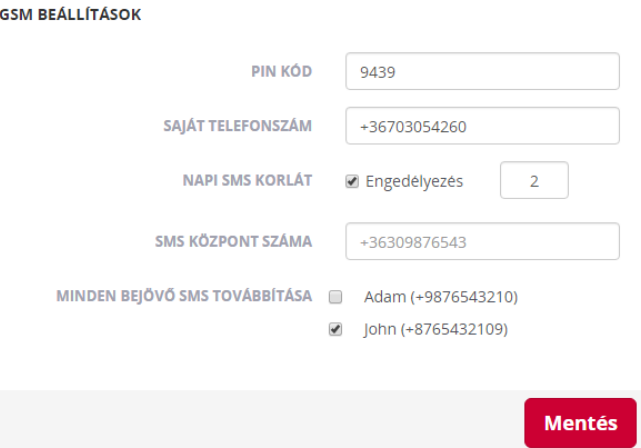

Lehetőség van a bejövő SMS-ek továbbítására is. Ehhez a "Telefonszámok" menüben fel kell vinni a kívánt célszemély telefonszámát és a "Modul beállításai" menüpontban kijelölni azt az

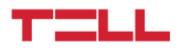

egy vagy több telefonszámot, amelyre a beérkező SMS-eket továbbítani szeretnénk. A telefonszámok beállítására a 4.5.1-es pontban térünk ki részletesebben.

A "Kapcsolat beállítások" fül "Hozzáférési pont beállítások" mezőjében adhatjuk meg az interneteléréshez szükséges APN-t. A hozzáférési pont nevét a SIM kártya szolgáltatójától tudhatjuk meg. Amennyiben nem publikus APN-ről van szó, itt adható meg a használathoz szükséges felhasználónév és jelszó is. Fontos tudni, hogy bizonyos zárt APN-ek nem teszik lehetővé az internet szabad használatát – csak kiválasztott IP címekhez nyújtanak hozzáférést. Ezek a zárt APN-ek értelemszerűen megakadályozhatják az eszköz internet elérést igénylő funkcióinak a használatát.

#### *Figyelem! Nem megfelelő hozzáférési pont beállítása esetén a modul internetalapú szolgáltatásai nem lesznek elérhetők!*

A "TELL Cloud beállítások" mező szolgál a szerverre vonatkozó beállítások megadására. Alapesetben a szerver beállításai automatikusan a gyártó erre a célra fenntartott szerverének az adatait tartalmazzák, ez a következő:

#### **Url: pager.devicemail.net**

#### **Port: 2018**

Amennyiben a névfeloldás nem működik az adott szolgáltatónál, akkor az URL helyére a következő IP címet kell beírni: 54.75.242.103

#### *Figyelem! A szerver nem megfelelő beállítása esetén a modul egyes szolgáltatásai nem lesznek elérhetőek!*

A "Jelszó" fülön változtathatóak a két hozzáférési szinthez (admin és felhasználói) tartozó jelszavak. A jelszavak minimum 4, maximum 10 karakter hosszúságúak lehetnek. A jelszavak megváltoztatásához a jelenleg használatban lévő admin jelszó megadása szükséges. A beállítások életbelépéséhez nyomjuk meg a "Mentés" gombot.

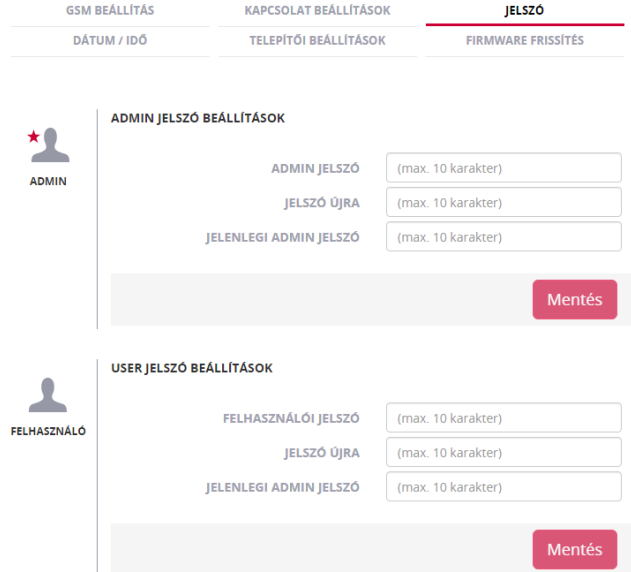

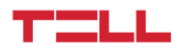

A "Dátum/Idő" fülön található NTP szerver URL mezőben olyan szerver elérhetőségét lehet megadni, amely támogatja a hálózati idő protokollt (Network Time Protocol). Amennyiben az eszköz sikeresen kéri le innen az időt, onnantól kezdve ezt a szervert fogja használni a pontos dátum és idő szinkronizálására.

A "Rendszeridő" szakaszban lehetőségünk nyílik manuálisan rendszeridőt frissíteni a számítógépről.

A "Telepítői beállítások" fülön adható meg a központi értesítési cím és a modul helye. Az itt megadott email címre fognak érkezni az elérhető firmware frissítéssel kapcsolatos emailek. Ez az e-mail cím többnyire a telepítő e-mail címe. Amennyiben van elérhető frissítés, akkor az értesítési e-mailben megjelenik egy link, amelyre kattintva a firmware frissítés automatikusan megkezdődik. Ezzel kapcsolatban a telepítőnek további teendője nincs. A firmware frissítés sikerességéről az eszköz e-mail értesítést küld.

Ugyanitt adható meg a modul pontos helye, a cím begépelésével vagy a térképen való kijelöléssel. Az alkalmazás a koordinátákat automatikusan kitölti és ez is tárolásra kerül mentéskor.

Ez a telepítő számára lehet hasznos információ, aki így az eszköz távoli elérésekor is pontosan meg tudja mondani, hogy a modul milyen címre lett telepítve.

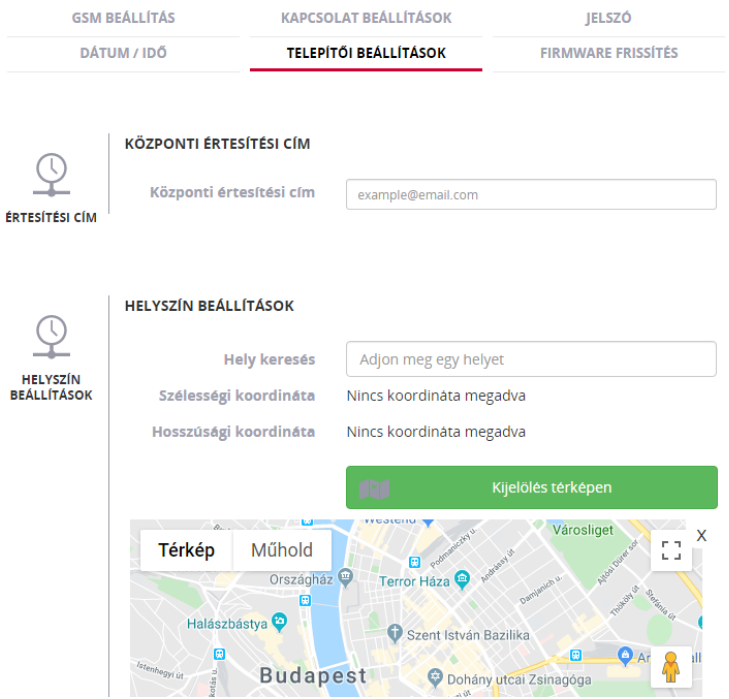

A "Firmware frissítés" fülön lehet az eszközön található firmwaret és bootloadert frissíteni.

A Firmware manuális frissítéséhez, először töltsük le a legfrissebb bin kiterjesztésű firmwaret

a *https://tell.hu/hu/termekek/gprs-kommunikatorok/pager-7*

oldalról, majd a "Fájl kiválasztása" és "Feltöltés" gombra kattintva töltsük fel azt az eszközre.

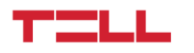

Amennyiben az eszköz a programozó szoftverrel nem kompatibilis firmware jelenlétét érzékeli, erről felugró ablakban értesíti a felhasználót, USB kapcsolat esetén pedig felajánlja a manuális firmware frissítés lehetőségét.

A bootloader frissítését a firmware frissítéséhez hasonlóan kell elvégezni. A bootloader mezőben a "Fájl kiválasztása" és "Feltöltés" gombra kattintva lehet feltölteni a termék weboldaláról letöltött bin kiterjesztésű bootloader fájlt.

A FOTA (Firmware Over the Air) URL mezőben adható meg a modem firmware-ének elérhetősége. A mezőbe beírt URL-t az alkalmazás elküldi az eszköznek, és ha a megadott URL-en van elérhető firmware a GSM modemhez, az eszköz letölti és frissíti a modemen.

Az eszközt újra lehet indítani az ezen az oldalon található "Eszköz újraindítás" gomb segítségével vagy az eszközön található mikrokapcsoló segítségével. Ehhez távolítsa el a SIM kártyatartó fedelet, majd a SIM tok mellett található kapcsolót nyomja meg 2 mp-re, aztán engedje el. Ekkor a LED elkezd pirosan villogni, majd az eszköz újraindul.

A gyári beállításokat visszaállíthatjuk a "Modul beállítások" menüpont "Firmware frissítés" fülén található "Visszaállítás gombbal vagy az eszközön található mikrokapcsoló segítségével. Ehhez távolítsa el a SIM kártyatartó fedelet, majd a SIM tok mellett található kapcsolót nyomja meg 6 mp-re aztán engedje el. Ekkor a LED elkezd pirosan villogni, majd az eszköz a gyári beállítások visszaállítása után újraindul.

## <span id="page-17-0"></span>4.1.2 Modul státusz menüpont

Az oldal a modulra vonatkozó legfontosabb információkat tartalmazza. A bemenet állapotok fülön fölül a dinamikusan változó bekötési ábrát láthatjuk. Ez áttekintést nyújt a telepítő számára, és segítségével később - akár a modul távoli elérése esetén is - könnyen beazonosíthatóvá válnak a bemenetre kötött vezetékek.

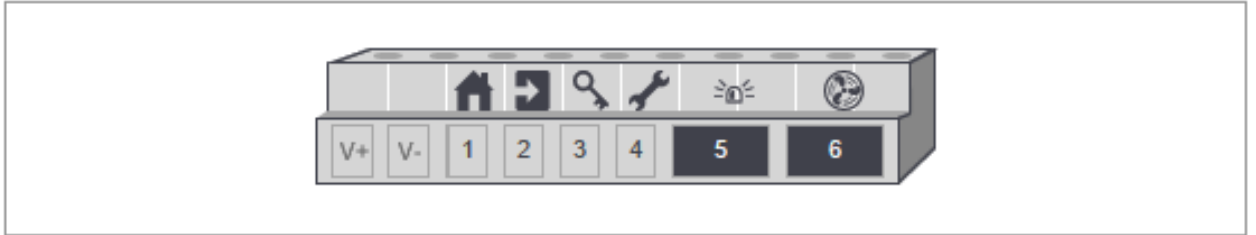

A "Bemenet állapotok" szakaszban látható a bemenetek ikonja, elnevezése, típusa és állapota. Amennyiben a modul bármely bemenetének állapota megváltozik, a változás azonnal itt is megjelenik.

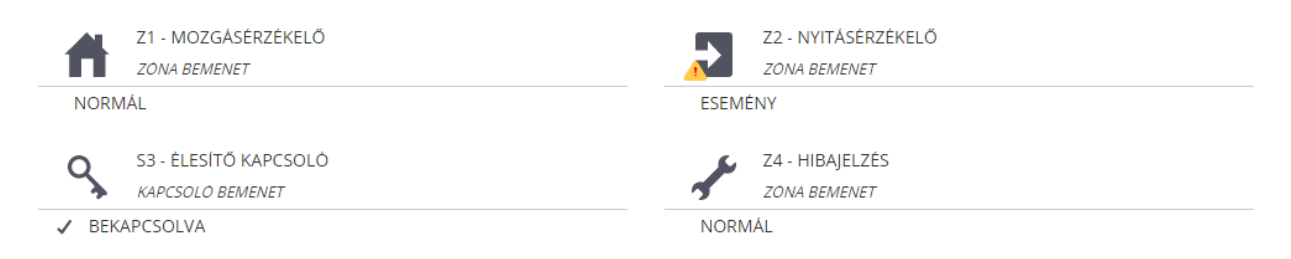

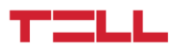

A "Relé állapotok" fülön látható a relék ikonja, elnevezése és állapota. A bemenetekhez hasonlóan a relék állapotát is dinamikusan jelzi a felület.

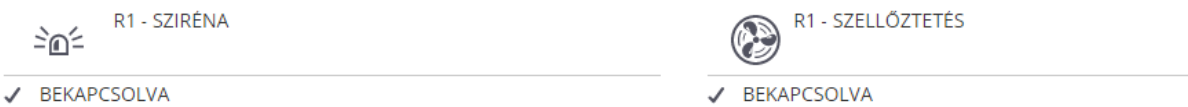

A "Partíció állapotok" fülön a partíciók nevét és az élesítésük állapotát láthatjuk.

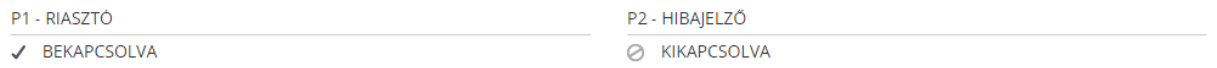

A kapcsolatok állapota fülön található a tápfeszültség szintje, a GSM jelerősség, a modulban beállított dátum, idő és időzóna.

Az oldal alján látható, hogy az eszköz az adott pillanatban kapcsolódik-e GSM hálózathoz, az internethez, a TELL cloud szerverhez, valamint, hogy észlel-e USB kapcsolatot.

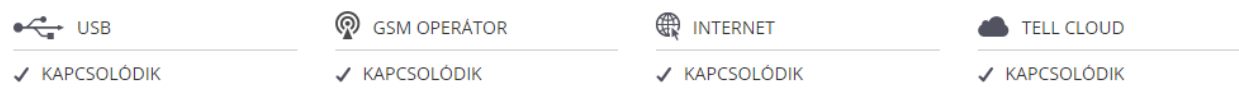

A kapcsolatok állapotának változását dinamikusan jelzi a felület.

A "Modul info" fülön szerepel az eszköz neve, típusa és a távoli eléréshez szükséges hardver azonosító. Továbbá ugyanitt találhatóak a modulon futó firmware-re, a modulba helyezett SIM kártyára, a programozó szoftverre és a GSM hálózatra vonatkozó információk. Megtalálható itt továbbá egy QR kód is, amely a hardver azonosítóját tartalmazza, így könnyítve meg a mobileszközről történő bejelentkezést.

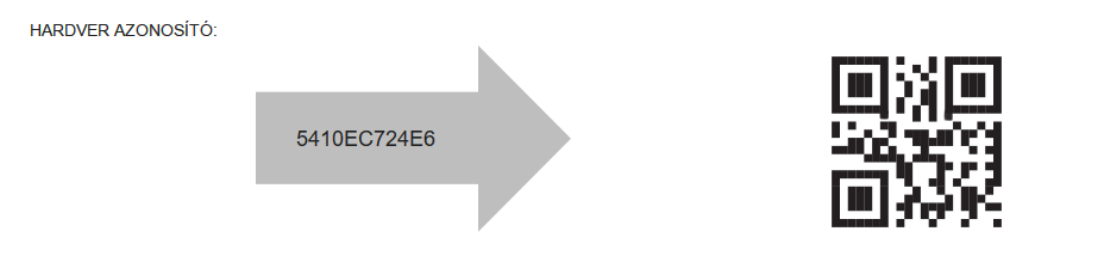

# <span id="page-18-0"></span>4.2 Ki- és bemenetek menüpont

A "Ki- és bemenetek" menüpontban találhatjuk a bemenetek, a relék, a zónák és a partíciók személyre szabási lehetőségeit.

A "Bemenet beállítások" fülön legfölül a dinamikusan változó bekötési ábrát láthatjuk, amelyen megjelennek a "Bemenet beállítások" mezőben választott ikonok.

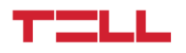

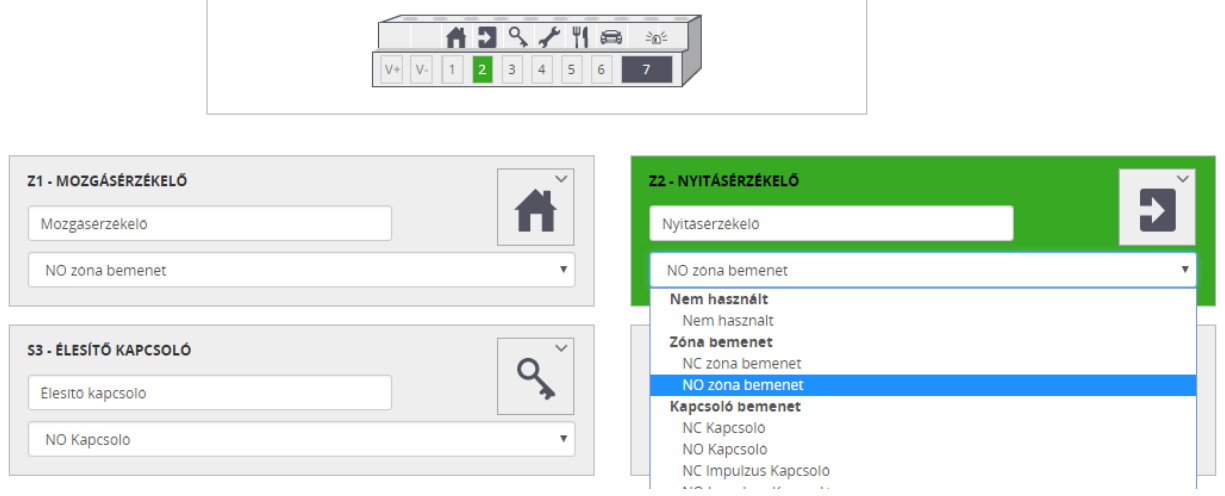

#### **Bemenet beállítások:**

Itt megadható a kiválasztott bemenet neve, típusa és ikonja. Az ikon kiválasztása esetén a dinamikus bekötési ábrán rögtön megjelenik a kiválasztott ikon a megfelelő bemenet fölött.

A bemenet típusánál lehetőségünk van zóna, kapcsoló, impulzuskapcsoló és hőmérséklet szenzor kiválasztására. Zóna, kapcsoló és impulzuskapcsoló esetén azt is eldönthetjük, hogy a modul alapállapotban nyitott (NO) vagy alapállapotban zárt (NC) formában kezelje az adott bemenetet. Amennyiben valamelyik bemenetet nem kívánjuk használni, a típusnál válasszuk a "Nem használt" opciót.

#### *Figyelem! A nem használt bementeket ne hagyjuk NO vagy NC állásban, mert hibás jelzést eredményezhetnek. Amennyiben a nem használt bemenet mégis NC állásban marad, akkor kötelező lezárni a helyes működéshez!*

Minden bemenethez megadható egy prell késleltetés, ami arra szolgál, hogy kiszűrje a bemenetre érkező zajokat. Az eszköz csak az itt megadott időnél hosszabb kontaktust kezel eseményként és az eseményhez rendelt műveleteket is csak ebben az esetben hajtja végre.

#### **Zóna beállítások:**

A "Bemenet beállítások"-ban zónaként definiált bemeneteket tudjuk itt személyre szabni és partíciókhoz (zónacsoportokhoz) rendelni. Ahhoz, hogy a zónákat használatba tudjuk venni, először engedélyezni kell őket. A letiltott zóna nem generál eseményt, ezért, ha szeretnénk a zóna irányából érkező jelzéseket leállítani, akkor letilthatjuk az adott zónát. Például egy esetleges meghibásodás esetén a zóna irányából érkező hamis bejelzések sora szüntethető meg ezzel a beállítással.

#### *Figyelem! Az egyes zónákat engedélyezni kell, hogy a rájuk érkező kontaktusok esemény-műveleteket generáljanak!*

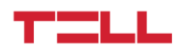

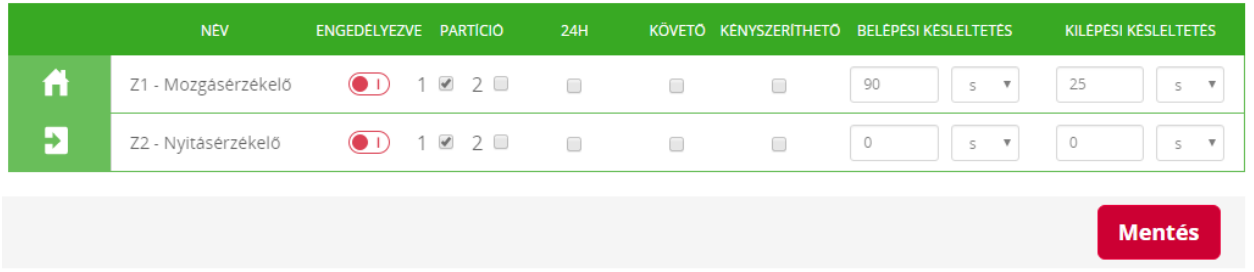

Ugyanebben a mezőben tudjuk az egyes zónákat partíciókhoz rendelni, belépési és kilépési késleltetést, valamint 24 órás, követő és kényszeríthető tulajdonságokat beállítani.

Egy 24 órás zóna a partíciók élesítésétől és hatástalanításától függetlenül mindig éles lesz.

A követő zóna megsértése nem generál zóna eseményt, ha azt megelőzi egy vele azonos partícióban lévő belépési késleltetett zóna megsértése.

A nem kényszeríthető zóna aktív állapota meggátolja azon partíciók élesítését, amelyekhez hozzá van rendelve.

Belépési és kilépési késleltetés alatt azt az időt értjük, ameddig zóna érzékelés esetén a rendszer nem jelez zónamegsértést. Erre a rendszer hatástalanításakor (belépési késleltetés) és élesítésekor (kilépési késleltetés) lehet szükség.

A változtatásokat az oldal alján található "Mentés" gombbal tudjuk menteni. A legutóbbi mentés óta végzett módosítások elvetéséhez kattintsunk a "Visszaállítás" gombra.

#### **Kimenet beállítások:**

A kimenet(ek) személyre szabását a "Kimenet beállítások" fülön tudjuk elvégezni. Modulverziótól függően a modulban egy vagy két relé található. Ezek a kimenetek lehetnek bistabilak vagy monostabilak.

A bistabil beállítású kimenetnek két stabil állapota van: az aktivált és a deaktivált állapot. Bistabil vezérlésnél a kimenet állapota stabil, azaz újabb vezérlésig nem változik. Éppen ezért bistabil relé esetén a késleltetést nem lehet beállítani.

Amennyiben kikapcsoljuk a bistabil módot, a relé monostabil lesz. A kimenet alapállapota NO, tehát csak nyitott állapotban lesz stabil. Relévezérlés esetén a relé meghúzásra kerül és a késleltetés mezőben megadott ideig meghúzva marad, majd visszaáll nyitott állapotba.

Mindegyik relének választhatunk nevet és ikont is az ikonkészletből, ez utóbbi rögtön megjelenik a dinamikus bekötési ábrán is.

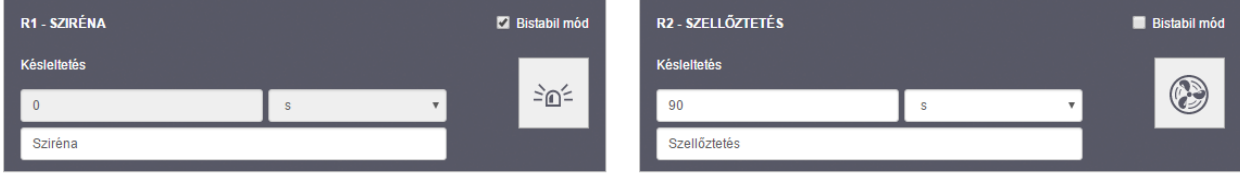

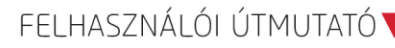

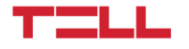

A változtatásokat az oldal alján található "Mentés" gombbal tudjuk menteni. A legutóbbi mentés óta végzett változtatások elvetéséhez kattintsunk a "Visszaállítás" gombra.

#### **Partíció beállítások:**

A "Partíció beállítások" fülön lehetőségünk van elnevezni a partíciókat, és beállítani, hogy a partíció mindig élesítve legyen. Ezt a "Mindig aktív" opció kiválasztásával tehetjük meg.

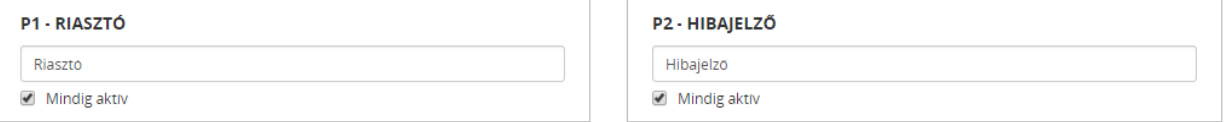

# <span id="page-21-0"></span>4.3 Kamerák menüpont

Az eszköz egyik új funkciója, hogy képes IP kamerák kezelésére, valamint a kamerákat zónákhoz tudja társítani. Amennyiben az adott zónát megsértik, és a zónához korábban már társítottunk IP kamerát, a zónán történő riasztással együtt az alkalmazás felületén egy felugró ablakban lehetőségünk van azonnal elérni a megsértett zónához tartozó összes kamera képét. Ekkor akár felvételt is tudunk készíteni a zónasértésről és későbbi visszajátszásra is lehetőségünk van.

# <span id="page-21-1"></span>4.3.1 Kamera beállítások

Új kamerát a "Kamera hozzáadása" gombra kattintva tudunk felvenni. Ekkor meg kell adnunk a kamera nevét és a használni kívánt kamera kép URL-jét.

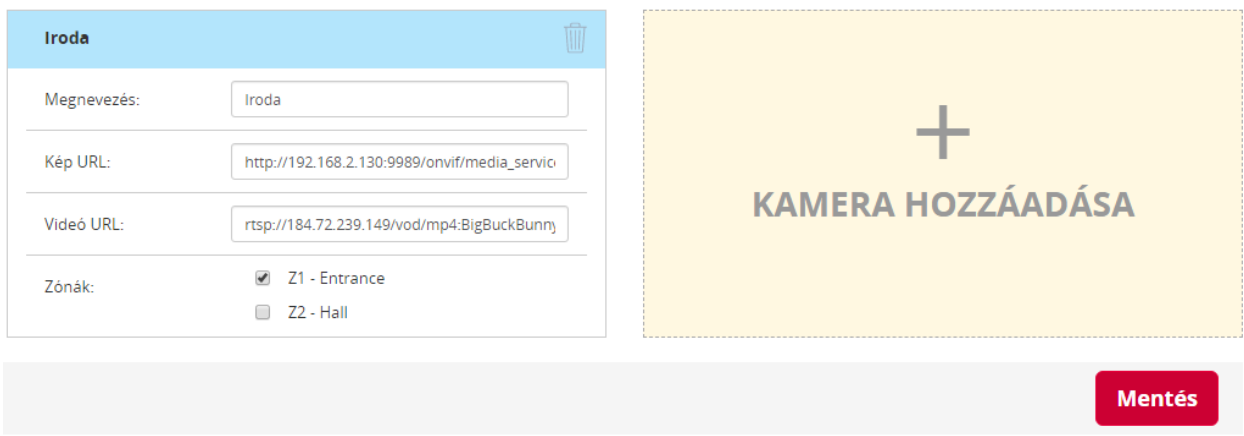

Amennyiben az IP kamera videó URL-jét is meg szeretnénk adni, erre a "Videó URL" mezőben van lehetőségünk. Ezt az URL-t, a kép URL-lel ellentétben, nem az applikáció felületén tudjuk majd megtekinteni, hanem egy videó lejátszó programban tudjuk megnyitni.

A felvett kamerákat zónákhoz rendelve tudjuk csoportosítani. Egy kamera több zónához is tartozhat, és egy zónához több kamerát is rendelhetünk. A változtatások mentéséhez kattintsunk a "Mentés" gombra.

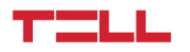

A modul összesen tizenhat darab IP kamera beállítását képes tárolni. Meglévő kamerákat törölni a kuka ikonra kattintva tudunk.

#### <span id="page-22-0"></span>4.3.1.1 IP Kamera kereső alkalmazás

Amennyiben ONVIF kamerával rendelkezik és egy ilyen kamera kép linkjét szeretné megtudni, az IP Kamera kereső alkalmazásunkat ajánljuk, amelyet a *https://tell.hu/hu/termekek/gprskommunikatorok/pager-7* oldal alján, a letölthető szoftverek között találhat meg.

### <span id="page-22-1"></span>4.3.2 Kamerák megtekintése

A 4.3.1-es pontban hozzáadott kamerák képének megtekintésére és felvételek készítésére szolgál ez a menüpont. Lehetőségünk van zónák szerinti szűrést végezni a kamerák között. Az "Összes" gombra kattintva mindegyik zónát hozzáadjuk a szűrési feltételhez, míg az "Egyik sem" gomb mindegyik zóna kijelölését megszünteti.

Mivel nem kötelező egy kamerát zónához rendelni, a zónához nem rendelt kamerák megjelenítéséhez válassza ki a "Zóna nélküli kamerák" opciót.

Felvételt indíthatunk és leállíthatunk az egyes kamerák mezőjében található "Felvétel" gombra kattintva, avagy a menü jobb felső sarkában található "Összes felvétele" gombra kattintva. Az előbbi esetben csak az adott kameráról készül felvétel, utóbbinál minden kameráról.

A "Visszajátszás" gombra kattintva tudunk felvételeket visszajátszani, ekkor a szoftver a "Felvételek lejátszása" oldalra navigál minket.

### <span id="page-22-2"></span>4.3.3 Felvételek lejátszása menüpont

A felvételek között lehetőségünk van dátumra szűrni. A felvételek lejátszásához először ki kell választani a dátumot majd megnyomni a "Lejátszás" gombot.

# <span id="page-22-3"></span>4.4 Aktív asztal beállítása

A fejlécben található "TELL" ikonra vagy a "Kezdőlap" menüpontra kattintva bármikor elérhetjük az aktív asztalt. Az egész felület aktív, ez alatt azt értjük, hogy az események és a változások azonnal megjelennek az összeállított asztalon.

Az asztalra helyezett csempék közül néhány interaktív. Lehetőségünk van a csempékre kattintva a relét vezérelni és a partíciók élesített állapotát állítani.

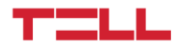

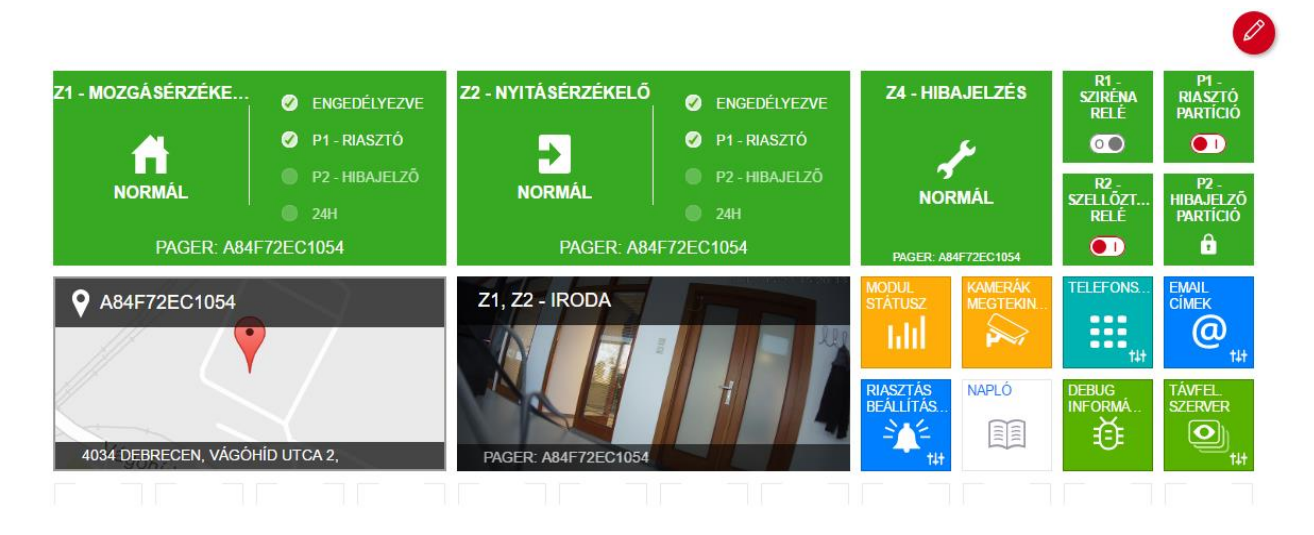

# <span id="page-23-0"></span>4.4.1 Csempék hozzáadása

Az asztalt a jobb felső sarokban található piros szerkesztés gombra kattintva tudjuk személyre szabni. Bármely üres négyzetre kattintva felnyílik a csempeválasztó és az ott választott csempe bal felső sarka kerül majd a korábban kiválasztott négyzetbe. A csempeválasztó menüben négy különböző méretű csempéből választhatunk. A csempe mérete azt jelzi, hogy hány négyzetet fog az asztalon az adott csempe elfoglalni.

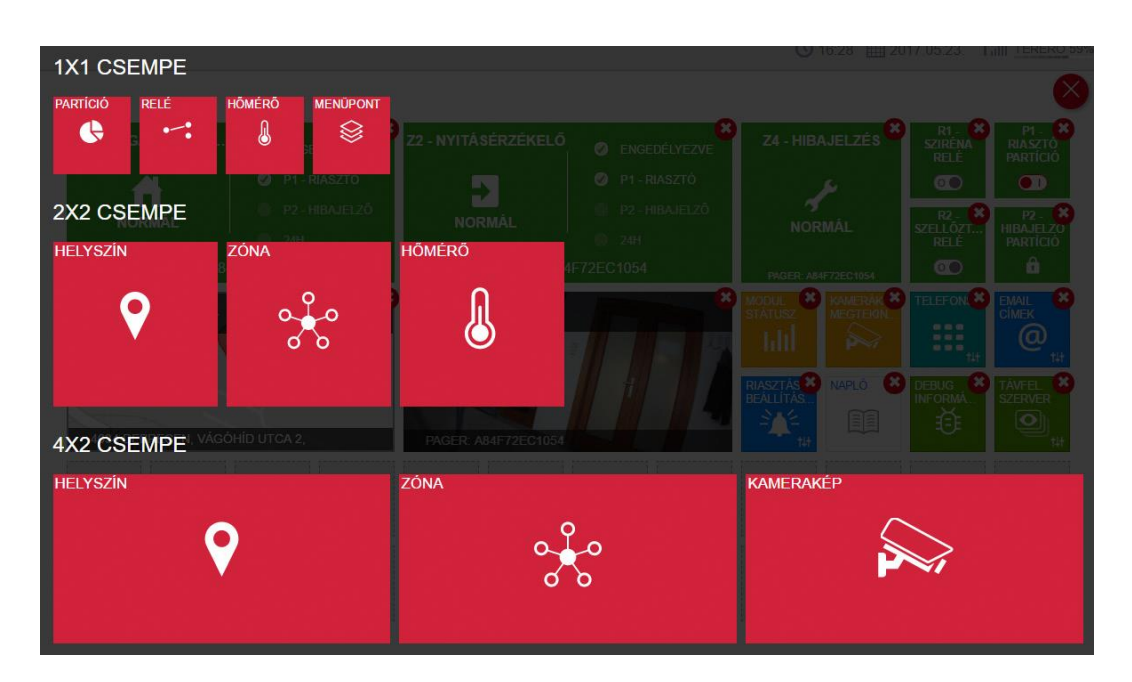

#### **1x1-es csempék közül hozzáadhatunk:**

Partíciót: Itt ki kell választani a csempeként lehelyezni kívánt partíciót. Az elhelyezett csempe interaktív - kattintással élesíthető/hatástalanítható és mindig a partíció aktuális állapotát jelzi. Amennyiben "Mindig aktív" partícióról van szó a kapcsoló helyett lakat

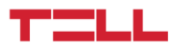

ikon jelenik meg a csempén és a rendszer nem engedi hatástalanítani a szóban forgó partíciót.

- **Relét:** Itt ki kell választani a csempeként lehelyezni kívánt relét. Az elhelyezett csempe interaktív - kattintással zárható/nyitható.
- **Hőmérőt:** Itt ki kell választani a csempeként lehelyezni kívánt hőmérséklet szenzort.
- **Menüpontot:** Itt ki lehet választani egy gyakran használt menüpontot és kihelyezni közvetlenül az asztalra.

#### **2x2-es csempék közül hozzáadhatunk:**

- **Helyszínt:** Itt a "Modul beállításai" menüpontban megadott eszköz helyét jeleníti meg az alkalmazás a térképen.
- **Zónát:** Itt ki kell választani a csempeként lehelyezni kívánt zónát. A zónán létrejövő események a csempén is megjelenítésre kerülnek.
- **Hőmérőt:** Itt ki kell választani a csempeként lehelyezni kívánt hőmérséklet szenzort.

#### **4x2-es csempék közül hozzáadhatunk:**

- **Helyszínt:** Itt a "Modul beállításai" menüpontban megadott eszköz helyét jeleníti meg az alkalmazás a térképen.
- **Zónát:** Itt ki kell választani a csempeként lehelyezni kívánt zónát. A zónán létrejövő események a csempén is megjelenítésre kerülnek, a csempe jobb oldalán pedig a zóna fontosabb információi kaptak helyet.
- **Kameraképet:** Itt ki kell választani egy már hozzáadott kamera képét. 4x4-es csempék közül hozzáadhatunk:
- **Helyszínt:** Itt a "Modul beállításai" menüpontban megadott eszköz helyét jeleníti meg az alkalmazás a térképen.
- **Kameraképet:** Itt ki kell választani egy már hozzáadott kamera képét.

# <span id="page-24-0"></span>4.5 Értesítési beállítások

Az eszköz több módon is képes értesítést küldeni a modulon keletkező eseményekről. Lehetőségünk van híváson keresztül értesítő hangüzenet lejátszására, SMS és e-mail üzenet küldésére. Ezen értesítésküldési módok felvételéhez a következő menüpontokat használhatjuk:

# <span id="page-24-1"></span>4.5.1 Telefonszámok menüpont

Az itt megadott telefonszámok közül lehet választani az "Esemény beállítások" menüpontban, ha valamelyik eseményhez SMS küldés vagy Telefonhívás műveletet szeretnénk rendelni. Lehetőség van a modul DTMF parancsokkal történő, híváson keresztüli vezérlésére is - a modul DTMF parancsokat csak olyan telefonszámokról fogad el, amiket előzőleg ebben a menüpontban már rögzítettünk.

A modul összesen nyolc telefonszámot tud kezelni.

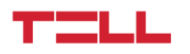

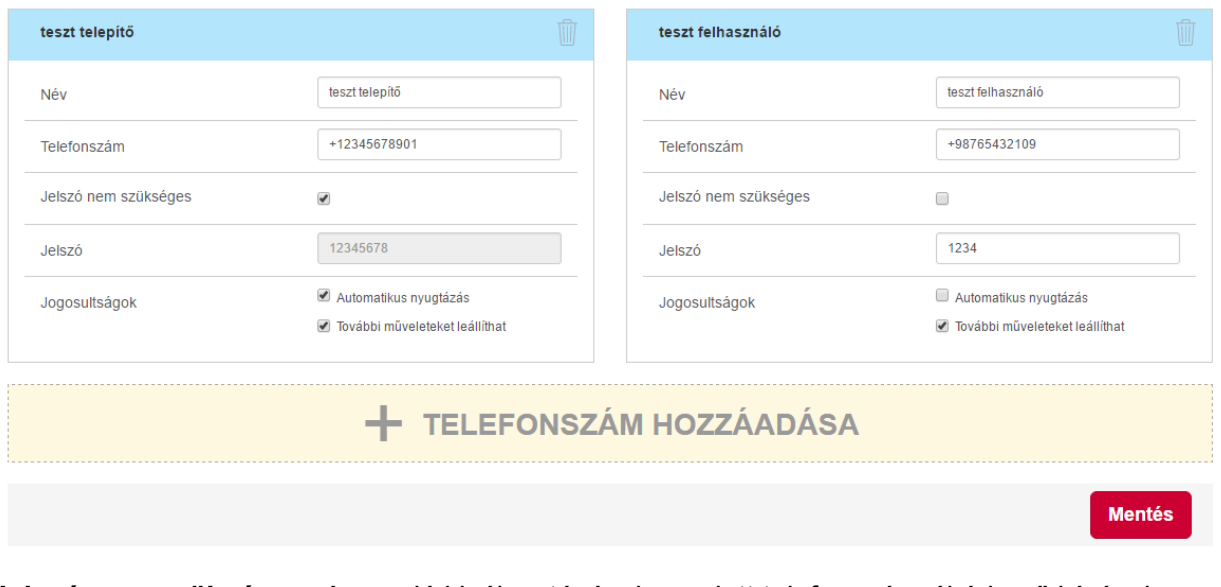

**Jelszó nem szükséges:** Az opció kiválasztásával az adott telefonszámról érkező hívások automatikusan vezérlésre jogosultnak számítanak, jelszó megadása nélkül vezérelhetnek DTMF parancsokkal.

**Jelszó:** Ezt a jelszót fogja várni bejövő hívások esetén a modul DTMF vezérléshez, amennyiben a "Jelszó nem szükséges" opció nincs bepipálva.

**Automatikus nyugtázás:** Ennek az opciónak a bepipálásával az adott telefonszámra érkező értesítő jellegű hívásokat a hívás fogadása és elutasítása esetén is automatikusan nyugtázottnak veszi.

**További műveleteket leállíthat:** Amennyiben erre a számra értesítés céljából hívás érkezik a modul részéről, a hívott félnek lehetősége van egy DTMF paranccsal leállítani minden további műveletet, amely normál esetben a hívás után végrehajtásra kerülne. Például, ha egy eseménynél az van beállítva, hogy a modul több telefonszámra is hívást kezdeményez, ennek az opciónak a bepipálásával az első hívást fogadó szám leállíthatja a műveleteket és így nem történik hívás a többi telefonszámra.

A használható DTMF parancsokról és a híváson keresztüli programozás működéséről az 5.1-es pontban adunk tájékoztatást.

## <span id="page-25-0"></span>4.5.2 Szöveg sablonok menüpont

Ebben a menüpontban adhatjuk meg az értesítésként kiküldhető e-mailek, SMS üzenetek és PUSH üzenetek szövegét. Ezeket a szövegsablonokat az "Esemény beállítások" menüpontban használhatjuk az SMS, PUSH és az e-mail küldés műveleteknél.

E-mail szöveget az e-mail tárgyának és tartalmának a megadásával lehet felvinni. Az SMS és PUSH üzenethez csak az üzenet szövegét kell megadni.

Email és PUSH szöveg sablonból 16-16 darabot lehet megadni, míg SMS-ből 12 különbözőt vehetünk fel.

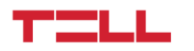

Δ

# <span id="page-26-0"></span>4.5.3 E-mail címek menüpont

Új e-mail cím felviteléhez az e-mail címet és a hozzá tartozó nevet kell megadni. Az itt megadott e-mail címek közül lehet választani az "Esemény beállítások" menüpontban, ha valamelyik eseményhez e-mail küldés formájában értesítést szeretnénk rendelni.

Összesen nyolc e-mail címet lehet felvinni az eszközbe.

# <span id="page-26-1"></span>4.5.4 Értesítő hangok menüpont

Az itt feltöltött hangok közül lehet választani az "Esemény beállítások" menüpontban, ha valamelyik eseményhez Telefonhívás műveletet szeretnénk rendelni.

#### *Figyelem! A hangok feltöltése kizárólag USB kapcsolaton keresztül lehetséges!*

Összesen nyolc különböző hangfájl tölthetünk fel a modulra. Az alkalmazásban három előre definiált hangfájl található, szükség esetén ezeket is használhatjuk. Minden egyes hang elnevezhető. A hangokat a "Feltöltés" vagy az "Összes feltöltése" gombbal tudjuk feltölteni a modulra az alkalmazásból.

#### **Amennyiben saját hangot szeretnénk feltölteni, ellenőrizzük, hogy megfelel-e az alábbi feltételeknek:**

- 8Khz, Mono, 16 Bit PCM
- maximum hossz 8 másodperc
- wav formátum

A változtatásokat a táblázat alján található "Mentés" gombbal tudjuk menteni. Az előre definiált értesítési hangok meghallgatására az oldal alján található "Lejátszás" gombokra kattintva van lehetőségünk.

# <span id="page-26-2"></span>4.5.5 PUSH értesítések

Ebben a menüpontban azok a mobileszközök (maximum 8) tekinthetőek meg, amely eszközökről már történt bejelentkezés a modulra és az alkalmazás elindulásakor engedélyezték a push üzenetek fogadását. Az eszköz neve itt szerkeszthető, illetve törölhető az eszköz a listáról. Az itt szereplő eszközök közül lehet választani az "Esemény beállítások" menüpontban, ha valamelyik eseményhez Push üzenetküldés műveletet szeretnénk rendelni.

# <span id="page-26-3"></span>4.6 Riasztási beállítások menüpont

A riasztás esemény beállításait találhatjuk ebben a menüpontban, amelyet az "Esemény beállítások" menüpontban tudunk eseményekhez rendelni eseményműveletként.

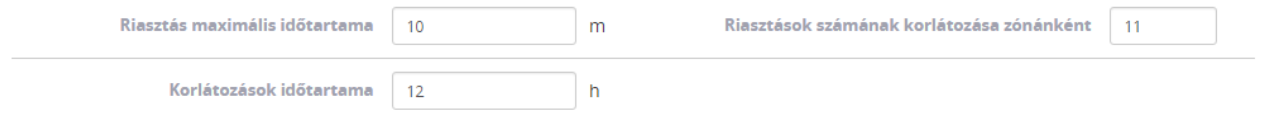

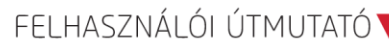

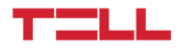

A riasztás maximális időtartamával megadhatjuk azt az időtartamot, ameddig az eszköz riasztási állapotban marad a riasztás bekövetkeztétől. A riasztási állapotból az idő elteltével az eszköz automatikusan visszaáll alapállapotba. A riasztási állapot megváltozásához tetszőleges műveleteket rendelhetünk.

Beállíthatunk egy korlátozást, hogy egy zóna megsértése adott idő alatt maximum hány riasztást okozhat. A korlátozások időtartamát órában és percben tudjuk meghatározni.

A változtatásokat a táblázat alján található "Mentés" gombbal tudjuk menteni.

# <span id="page-27-0"></span>4.7 Átjelzés távfelügyeletre

Az eszköz képes bizonyos események hatására egy személyre szabható Contact ID kódot továbbítani egy vagy több távfelügyeleti szerver irányába. Ezeket az átjelzéseket az "Esemény beállítások" menüpontban tudjuk eseményekhez rendelni.

A távfelügyeleti szerverre történő átjelzésekhez be kell állítani a távfelügyeleti szervereket és a szervereket sémákba rendezni.

# <span id="page-27-1"></span>4.7.1 Távfelügyeleti beállítások menüpont

A modul kétféle távfelügyeleti protokoll kezelésére képes, ez a TELLMON és a SIA protokoll.

Új távfelügyelet hozzáadásakor a távfelügyelet neve szabadon választható, azonban a többi beállításhoz szükséges adatokat a távfelügyeletet biztosító cég tudja megadni.

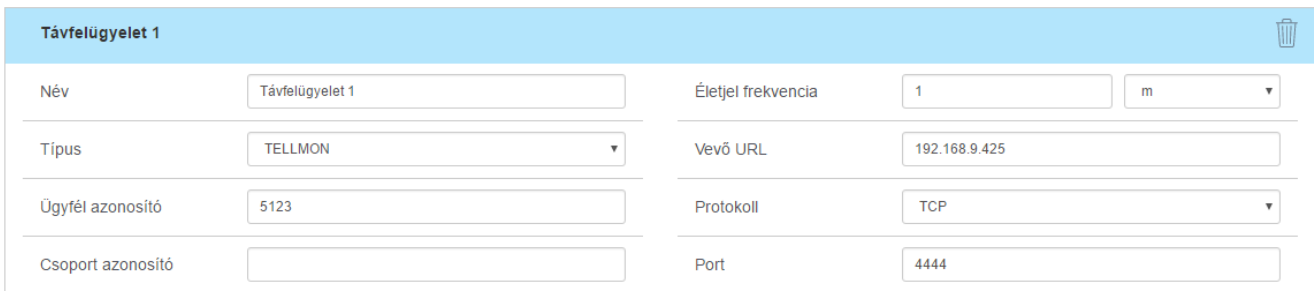

#### **TELLMON és SIA protokollnál egyaránt kitöltendő paraméterek:**

#### **Életjel frekvencia:**

Az életjel frekvencia megadásával állíthatjuk be, hogy milyen gyakorisággal küldjön státuszjelentést a távfelügyeleti szervernek. Ezt az értéket szinkronba kell hozni a távfelügyelet fogadóegységével.

#### **Vevő URL:**

Itt adjuk meg a távfelügyeleti szerver URL-jét.

#### **Protokoll:**

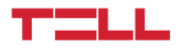

Szintén a távfelügyeleti cég határozza meg, hogy TCP vagy UDP protokollt használ.

#### **Port:**

Ezen a porton keresztül kommunikál a modul a távfelügyeleti szerverrel.

#### **Csak TELLMON protokoll esetén kitöltendő paraméterek:**

#### **Ügyfélazonosító:**

Egy 4 karakter hosszú azonosító, amelyet a távfelügyeleti cég használ a felhasználó azonosítására. Számokat, valamint A, B, C, D, E és F betűket tartalmazhat.

#### **Csoportazonosító:**

Amennyiben a távfelügyeleti cég igényli, másodlagos azonosítót is meg kell adni a felhasználó azonosítására. Ennek az azonosítónak a minimális hossza 3, maximális hossza pedig 16 karakter.

#### **Csak SIA protokoll esetén kitöltendő paraméterek:**

#### **CID ügyfélazonosító:**

Egy 4 karakter hosszú azonosító, amelyet a távfelügyeleti cég használ a felhasználó azonosítására. Számokat, valamint A, B, C, D, E és F betűket tartalmazhat.

#### **SIA ügyfélazonosító:**

Amennyiben a távfelügyeleti cég igényli, másodlagos azonosítót is meg kell adni a felhasználó azonosítására. Ennek az azonosítónak a minimális hossza 3, maximális hossza pedig 16 karakter.

#### **Vevő száma:**

Egy opcionális mező, amely a távfelügyeleti cégnél a vevő azonosítására szolgál. Ennek maximális hossza 6 hexa karakter.

#### **Account előtag:**

Az ügyfél azonosító maximum hexa 6 karakteres előtagjának megadására szolgáló mező.

#### **Titkosítási kulcs:**

Ha a távfelügyeleti cég szervere titkosított kommunikációt használ, az ehhez szükséges kulcsot ebben a mezőben kell megadni. A kulcs hossza 16, 32 vagy 64 karakter lehet.

A változtatásokat az oldal alján található "Mentés" gombbal tudjuk menteni.

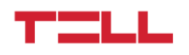

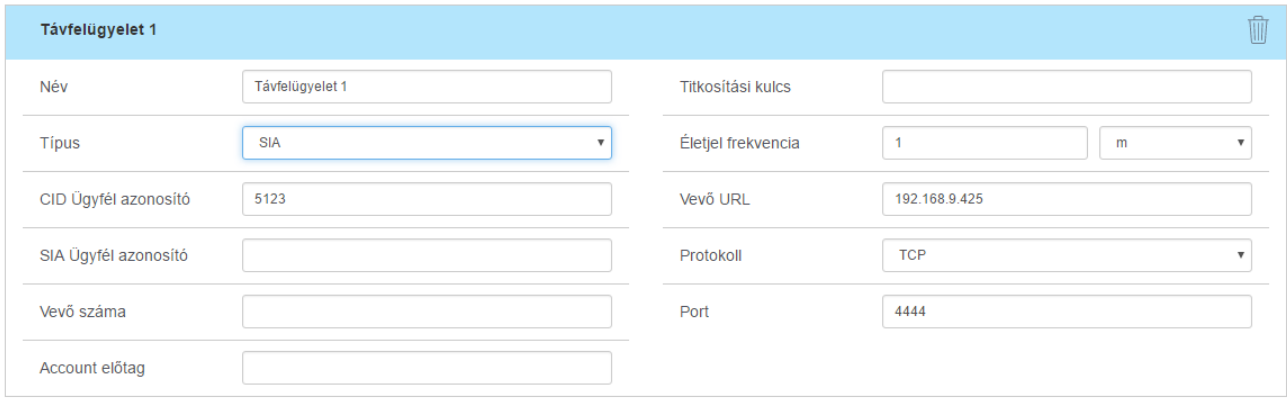

# <span id="page-29-0"></span>4.7.2 Távfelügyeleti szerver sémák menüpont

A 4.7.1-es pontban felvitt távfelügyeleti szerverekből sémákat kell létrehoznunk ahhoz, hogy az "Esemény beállítások" menüben az "Esemény jelentése hálózaton" műveletet és azon keresztül a Contact ID átjelzését el tudja végezni a modul. Az így létrehozható sémák maximális száma hat.

Egy sémában maximum hat darab szervert tudunk felvenni. Ezek a szerverek alapállapotban mind elsődleges szerverek, a "Tartalék szerver" opció bepipálásával tudjuk tartalék szervernek beállítani őket.

Amikor a szerver sémát átjelzésre akarjuk használni, akkor az eszköz mindegyik elsődleges szerverre megpróbálja eljuttatni az "Esemény jelentése hálózaton" műveletben megadott Contact ID kódot. Amennyiben egyik elsődleges szervert sem sikerül a modulnak elérnie, abban az esetben a tartalék szervereket veszi sorra, de itt már az első sikeres átjelzésnél megáll, és nem próbálkozik a többi tartalék szerver elérésével.

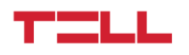

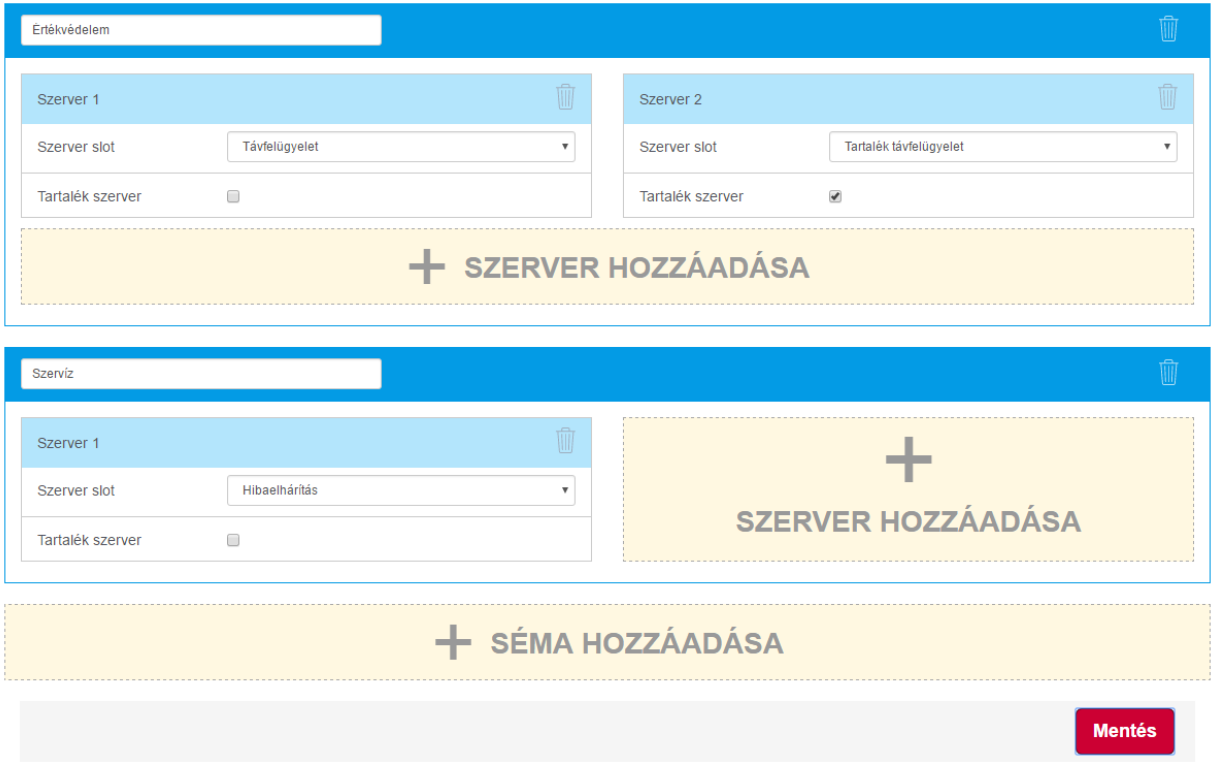

Amennyiben kettő vagy több távfelügyeleti céggel állunk szerződésben, érdemes mindegyik számára külön távfelügyeleti szerver sémát kialakítani, saját tartalék szerverekkel, így biztosítva az átjelzés biztos megérkezését.

# <span id="page-30-0"></span>4.8 Esemény beállítások menüpont

Ebben a menüpontban tudunk a modulon bekövetkező eseményekhez elvégzendő műveleteket kapcsolni.

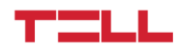

# <span id="page-31-0"></span>4.8.1 Események

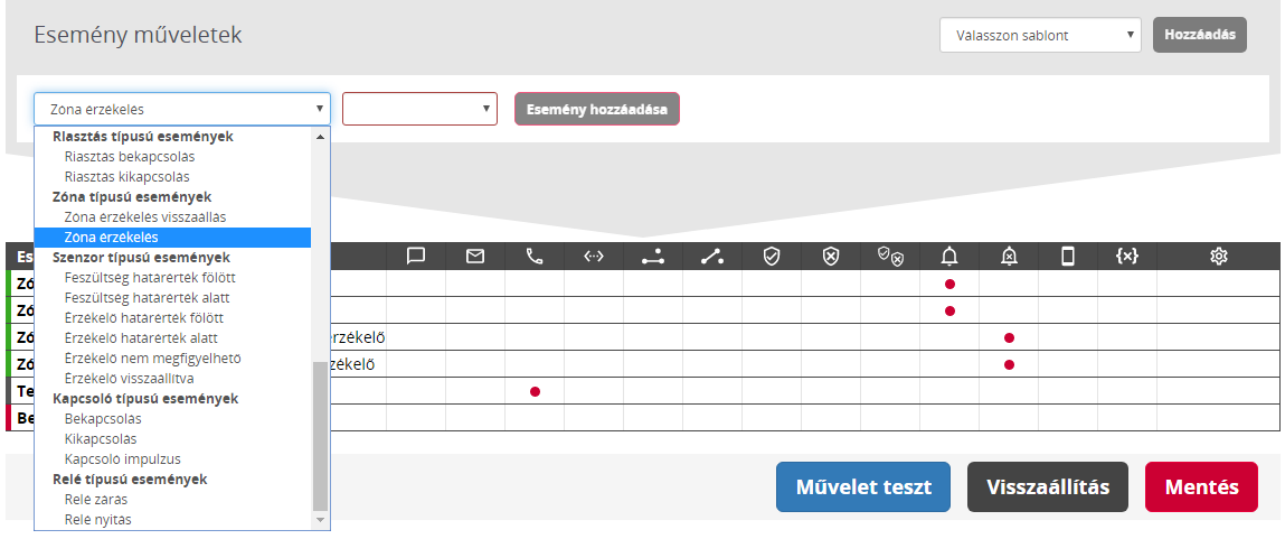

#### **Az eseményeket a következő eseménytípusokba tudjuk sorolni:**

**Rendszer típusú események:**

- **Eszköz bekapcsolás:** Az ehhez az eseményhez rendelt műveletek az eszköz bekapcsolásakor lesznek elvégezve.
- **GSM csatlakoztatva:** Az ehhez az eseményhez rendelt műveletek sikeres GSM hálózatra való kapcsolódáskor lesznek elvégezve. Az esemény visszaállási eseménypárja a "GSM leválasztva" esemény.
- **GSM leválasztva:** Az ehhez az eseményhez rendelt műveletek a GSM hálózati kapcsolat megszakadásakor lesznek elvégezve. Az esemény visszaállási eseménypárja a "GSM csatlakoztatva" esemény.
- **Szerver csatlakoztatva:** Az ehhez az eseményhez rendelt műveletek a sikeres TELL cloud szerverre való csatlakozáskor lesznek elvégezve. Az esemény visszaállási eseménypárja az "Szerver leválasztva" esemény.
- **Szerver leválasztva:** Az ehhez az eseményhez rendelt műveletek a TELL cloud szerverrel való kapcsolat megszakadásakor lesznek elvégezve. Az esemény visszaállási eseménypárja az "Szerver csatlakoztatva" esemény.
- **Internet csatlakoztatva:** Az ehhez az eseményhez rendelt műveletek az internetre való sikeres kapcsolódáskor lesznek elvégezve. Az esemény visszaállási eseménypárja a "Internet leválasztva" esemény.
- **Internet leválasztva:** Az ehhez az eseményhez rendelt műveletek az internet kapcsolat megszakadásakor lesznek elvégezve. Az esemény visszaállási eseménypárja a "Internet csatlakoztatva" esemény.
- **USB csatlakoztatva:** Az ehhez az eseményhez rendelt műveletek a modulhoz USB-n való csatlakozáskor lesznek elvégezve. Az esemény visszaállási eseménypárja az "USB leválasztva" esemény.

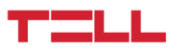

- **USB leválasztva:** Az ehhez az eseményhez rendelt műveletek az USB kapcsolat megszakításakor lesznek elvégezve. Az esemény visszaállási eseménypárja az "USB csatlakoztatva" esemény.
- **Teszt művelet:** Az ehhez az eseményhez rendelt műveletek az "Esemény beállítások" menüben található "Művelet teszt" gomb lenyomásakor lesznek elvégezve. Ez egy hasznos eszköz a különböző eseményműveletek teszteléséhez.
- **Megváltozott üzemmód:** Az eszköz a ráadott tápfeszültség állapotától függően képes műveleteket végezni. Az esemény felvitelekor választható, hogy a modul USB-n keresztüli megtáplálás esetén, vagy normál megtáplálás (12-30V DC) esetén végezze el az eseményhez rendelt műveleteket.
- **DTMF parancs:** Az ehhez az eseményhez rendelt műveletek DTMF parancs beérkezése esetén lesznek elvégezve. A modul által kezelt DTMF parancsok listáját az útmutató 5.1-es pontjában találja.
- **SMS parancs:** Az ehhez az eseményhez rendelt műveletek SMS parancs beérkezése esetén lesznek elvégezve. A modul által kezelt SMS parancsok listáját az útmutató 5.2 es pontjában találja.
- **Bejövő hívás ismeretlen számról:** Az ehhez az eseményhez rendelt műveletek ismeretlen számról érkező hívás esetén lesznek elvégezve.
- **Bejövő hívás megbízható számról:** Az ehhez az eseményhez rendelt műveletek megbízható telefonszámról beérkező hívás esetén lesznek elvégezve. Megbízható számnak az előzőleg a "Telefonszámok" menüpontban felvitt számok minősülnek.
- **Config szegmens változás:** Az ehhez az eseményhez rendelt műveletek a modul beállításainak megváltozásakor lesznek elvégezve.
- **Időzített művelet:** Az ehhez az eseményhez rendelt műveletek egy előre meghatározott időpontban lesznek elvégezve. Az időpontot az esemény kiválasztásakor tudjuk megadni.
- **Rendszeridő változás:** Az ehhez az eseményhez rendelt műveletek a rendszeridő megváltozásának hatására lesznek elvégezve.
- **Ismétlődő művelet:** Az ehhez az eseményhez rendelt műveletek az itt meghatározott gyakorisággal ismétlődnek.
- **Jelszó változtatás:** Az ehhez az eseményhez rendelt műveletek az adminisztrátori vagy felhasználó jelszó megváltozásakor hajtódnak végre.
- **SIM kártya eltávolítva:** Az ehhez az eseményhez rendelt műveletek a SIM kártya eltávolításakor lesznek elvégezve.
- **SIM kártya készen áll:** Az ehhez az eseményhez rendelt műveletek a SIM kártya behelyezésekor lesznek elvégezve.
- **Modem firmware frissítés sikerült:** Az ehhez az eseményhez rendelt műveletek akkor lesznek végrehajtva, ha a firmware frissítés sikeresen lezárul.
- **Modem firmware frissítés meghiúsult:** Az ehhez az eseményhez rendelt műveletek akkor lesznek végrehajtva, ha nem sikerült a firmware-t frissíteni.

**Partíció típusú események:**

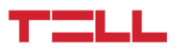

- **Partíció élesítés:** Az ehhez az eseményhez rendelt műveletek partíció élesítéskor lesznek elvégezve. Az esemény felvételekor tudjuk kiválasztani a partíciót. Az esemény visszaállási eseménypárja a "Partíció hatástalanítás" esemény.
- **Partíció hatástalanítás:** Az ehhez az eseményhez rendelt műveletek partíció hatástalanításakor lesznek elvégezve. Az esemény felvételekor tudjuk kiválasztani a partíciót. Az esemény visszaállási eseménypárja a "Partíció élesítés" esemény.

#### **Riasztás típusú események:**

- **Riasztás bekapcsolás:** Az ehhez az eseményhez rendelt műveletek a riasztás bekapcsolásakor lesznek elvégezve. Az esemény visszaállási eseménypárja a "Riasztás kikapcsolás" esemény.
- **Riasztás kikapcsolás:** Az ehhez az eseményhez rendelt műveletek a riasztás kikapcsolásakor lesznek elvégezve. Az esemény visszaállási eseménypárja a "Riasztás bekapcsolás" esemény.

#### **Zóna típusú események:**

- **Zóna érzékelés:** Az ehhez az eseményhez rendelt műveletek a zóna megsértésekor lesznek elvégezve. Az esemény felvételekor tudjuk kiválasztani a zónát. Az esemény visszaállási eseménypárja a "Zóna érzékelés törlése" esemény.
- **Zóna érzékelés törlése:** Az ehhez az eseményhez rendelt műveletek a zóna megsértésének a megszűnésekor lesznek elvégezve. Az esemény felvételekor tudjuk kiválasztani a zónát. Az esemény visszaállási eseménypárja a "Zóna érzékelés" esemény.

#### **Szenzor típusú események:**

- **Feszültség határérték fölött:** Az ehhez az eseményhez rendelt műveletek a tápfeszültség bizonyos határérték fölé emelkedésekor lesznek elvégezve. Az esemény felvételekor tudjuk megadni a határértéket. Az esemény visszaállási eseménypárja a "Feszültség határérték alatt" esemény.
- **Feszültség határérték alatt:** Az ehhez az eseményhez rendelt műveletek a tápfeszültség bizonyos határérték alá csökkenésekor lesznek elvégezve. Az esemény felvételekor tudjuk megadni a határértéket. Az esemény visszaállási eseménypárja a "Feszültség határérték fölött" esemény.
- **Érzékelő határérték fölött:** Az ehhez az eseményhez rendelt műveletek a hőmérséklet szenzor bizonyos határérték fölé emelkedésekor lesznek elvégezve. Az esemény felvételekor tudjuk kiválasztani a hőmérséklet szenzort és megadni a határértéket. Az esemény visszaállási eseménypárja a "Érzékelő határérték alatt" esemény.
- **Érzékelő határérték alatt:** Az ehhez az eseményhez rendelt műveletek a hőmérséklet szenzor bizonyos határérték alá csökkenésekor lesznek elvégezve. Az esemény felvételekor tudjuk kiválasztani a hőmérséklet szenzort és megadni a határértéket. Az esemény visszaállási eseménypárja a "Érzékelő határérték fölött" esemény.
- **Érzékelő nem megfigyelhető:** Az ehhez az eseményhez rendelt műveletek a hőmérséklet szenzor jeleinek a megszűnésekor lesznek elvégezve. Az esemény felvételekor tudjuk kiválasztani a hőmérséklet szenzort. Az esemény visszaállási eseménypárja a "Érzékelő visszaállítva" esemény.

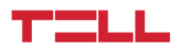

● **Érzékelő visszaállítva:** Az ehhez az eseményhez rendelt műveletek a hőmérséklet szenzor jeleinek visszatértekor lesznek elvégezve. Az esemény felvételekor tudjuk kiválasztani a hőmérséklet szenzort. Az esemény visszaállási eseménypárja a "Érzékelő nem megfigyelhető" esemény.

#### **Kapcsoló típusú események:**

- **Bekapcsolás:** Az ehhez az eseményhez rendelt műveletek a kapcsoló bekapcsolásakor lesznek elvégezve. Az esemény felvételekor kell választani a kapcsoló típusú bemenetek közül. Az esemény visszaállási eseménypárja a "Kikapcsolás" esemény.
- **Kikapcsolás:** Az ehhez az eseményhez rendelt műveletek a kapcsoló kikapcsolásakor lesznek elvégezve. Az esemény felvételekor kell választani a kapcsoló típusú bemenetek közül. Az esemény visszaállási eseménypárja a "Bekapcsolás" esemény.
- **Kapcsoló impulzus:** Az ehhez az eseményhez rendelt műveletek az impulzuskapcsoló típusú bemeneten keresztül érkező impulzus hatására lesznek elvégezve. Az esemény felvételekor kell választani az impulzus-kapcsoló típusú bemenetek közül.

#### **Relé típusú események:**

- **Relé zárás:** Az ehhez az eseményhez rendelt műveletek a relé meghúzásakor lesznek elvégezve. Az esemény felvételekor tudjuk kiválasztani a relét. Az esemény visszaállási eseménypárja a "Relé nyitás" esemény.
- **Relé nyitás:** Az ehhez az eseményhez rendelt műveletek a relé elengedésekor lesznek elvégezve. Az esemény felvételekor tudjuk kiválasztani a relét. Az esemény visszaállási eseménypárja a "Relé zárás" esemény.

## <span id="page-34-0"></span>4.8.2 Műveletek

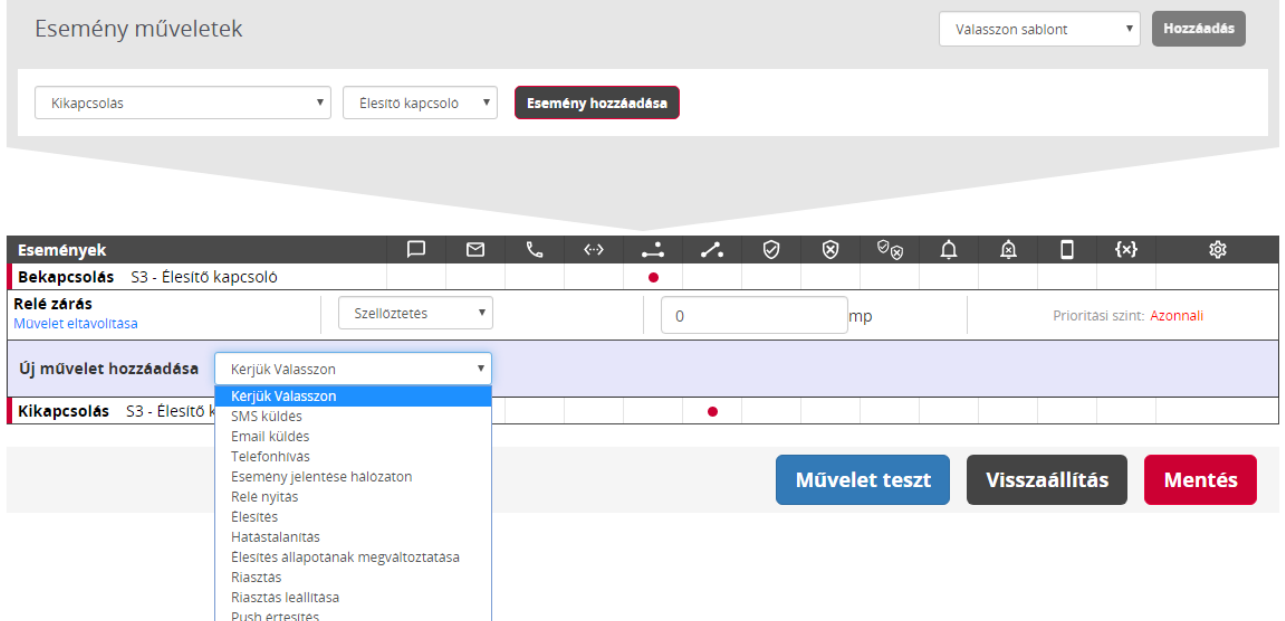

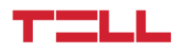

A 4.8-as pontban kiválasztott eseményekhez a következő műveletekből tetszőleges számút csatolhatunk. A rendszer összesen 100 esemény-műveletpárt képes kezelni:

#### **SMS küldés:**

A "Telefonszámok" menüpontban felvitt számok egyikére tudunk egy a "Szöveg sablonok" menüben meghatározott szöveget küldeni SMS-ben. Lehetőség van a művelet beállításakor új telefonszámot vagy szöveget hozzáadni a megfelelő gombra kattintva. Ezek a telefonszámok és szövegek automatikusan mentésre kerülnek és a későbbiekben elérhetőek a "Telefonszámok" és a "Szöveg sablonok" menükben.

#### **E-mail küldés:**

Az "E-mail címek" menüpontban felvitt e-mail címek egyikére tudunk egy a "Szöveg sablonok" menüben meghatározott szöveget küldeni e-mail formátumban. Lehetőség van a művelet beállításakor új e-mail címet vagy szöveget hozzáadni a megfelelő gombra kattintva. Ezek az email címek és szövegek automatikusan mentésre kerülnek és a későbbiekben elérhetőek az "Email címek" és a "Szöveg sablonok" menükben.

#### **Telefonhívás:**

A "Telefonszámok" menüpontban felvitt telefonszámok egyikére tudunk egy a "Hangok" menüben meghatározott hangfájlt eljuttatni. A telefonhívás ekkor egy hangfájlt játszik le. Lehetőségünk van a művelet beállításakor új telefonszámot hozzáadni a megfelelő gombra kattintva. Ezek a telefonszámok automatikusan mentésre kerülnek és a későbbiekben elérhetőek a "Telefonszámok" menüben.

#### **Esemény jelentése hálózaton:**

A "Távfelügyeleti szerver sémák" menüpontban felvett sémák egyikére tudunk Contact ID-alapú bejelzést küldeni. Amennyiben a Contact ID mezőt üresen hagyjuk, az eszköz az eseményhez rendelt alapértelmezett kódot küldi be. Ezt azonban van lehetőségünk felülbírálni. Ebben az esetben egy 4 számjegyű CID kódot kell megadni, amelynek az első számjegye 1-es, ha új eseményről van szó és 3-as, ha visszaállás eseményről. A nagyító ikonra kattintva név vagy kód alapján szűrve ki is kereshetjük a megfelelő kódot.

#### **Relé zárás:**

A művelet behúzza a kiválasztott relét. A művelet felvételekor ki kell választani a zárandó relét vagy reléket. A művelet ellentéte a "Relé nyitás" művelet.

#### **Relé nyitás:**

A művelet során elenged a kiválasztott relé. A művelet felvételekor ki kell választani a nyitandó relét vagy reléket. A művelet ellentéte a "Relé zárás" művelet.

#### **Élesítés:**

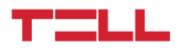

A művelet élesíti a kiválasztott partíciót. A művelet felvételekor ki kell választani az élesítendő partíciót vagy partíciókat. A művelet ellentéte a "Hatástalanítás" művelet.

#### **Hatástalanítás:**

A művelet hatástalanítja a kiválasztott partíciót. A művelet felvételekor ki kell választani a hatástalanítandó partíciót vagy partíciókat. A művelet ellentéte az "Élesítés" művelet.

#### **Élesítés állapotának megváltoztatása:**

A partíció vagy partíciók állapotától függően a modul élesítés vagy hatástalanítás műveletet végez. A művelet felvételekor ki kell választani az élesítendő/hatástalanítandó partíciót vagy partíciókat.

#### **Riasztás:**

A művelet elindítja a riasztást. Ennek a műveletnek az ellentéte a "Riasztás leállítása".

#### **Riasztás leállítása:**

A művelet leállítja a riasztást. Ennek a műveletnek az ellentéte a "Riasztás".

#### **Push értesítés:**

A "Push értesítések" menüpontban felsorolt mobileszközök közül kiválasztott eszközre a "Szöveg sablonok" menüpontban felvitt Push üzenetek közül kiválasztott üzenetet küldi el az esemény hatására.

#### **Művelet prioritás:**

Egy eseményhez több művelet is kapcsolható, melyek a prioritási szint szerinti sorrendben hajtódnak végre. Az azonos prioritású műveletek sorrendje az esemény első felvétele és mentése után módosítható. Az "Azonnali" prioritású műveletek soron kívül végrehajtódnak, míg a "Magas" és "Alacsony" prioritásúak bekerülnek a végrehajtásra váró műveletek közé és prioritásuknak megfelelően hajtódnak végre.

Magas prioritású műveletek jellemzően a GSM hálózatot igénylő, de gyorsan végrehajtható műveletek, míg az időigényesebb műveletek (pl.: a telefonhívás) alacsony prioritásúak.

### <span id="page-36-0"></span>4.8.3 Esemény sablonok

A gyakran használt események és műveleteik felvételéhez segítséget nyújtanak az előre definiált esemény-művelet sablonok. Ilyen például a "Zóna észlelés jelentése" és a "Riasztás zónaészlelésen" sablon.

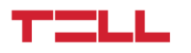

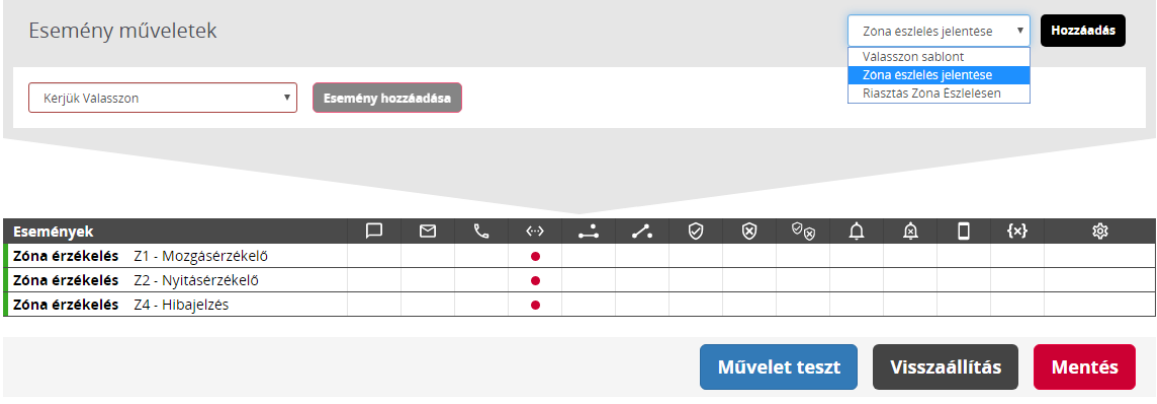

# <span id="page-37-0"></span>4.9 Napló, konfiguráció és debug

## <span id="page-37-1"></span>4.9.1 Napló menüpont

A modulon bekövetkezett eseményeket az alkalmazás táblázatos formában jeleníti meg. Az eszköz összesen 1000 esemény tárolására képes. Amennyiben az események száma 1000 fölé emelkedne, a legrégebbi események felülíródnak. A táblázatban információt találunk az esemény bekövetkeztének idejéről, nevéről, két paraméteréről, valamint a hozzátartozó műveletek végrehajtásának állapotáról. Az esemény paramétereiben például a bemenetek és a relék azonosítóit, szenzor adatokat és a modul állapotával kapcsolatos információkat találhatjuk.

A táblázat tetején található nyilakkal tudunk az oldalak között váltani, valamint a napló elejére vagy végére ugrani. A megtekinteni kívánt oldal számát a nyilak közötti mezőbe begépelve lehetőségünk van az adott oldalra ugrani. A táblázat jobb felső sarkában lévő gombra kattintva a listát tudjuk frissíteni.

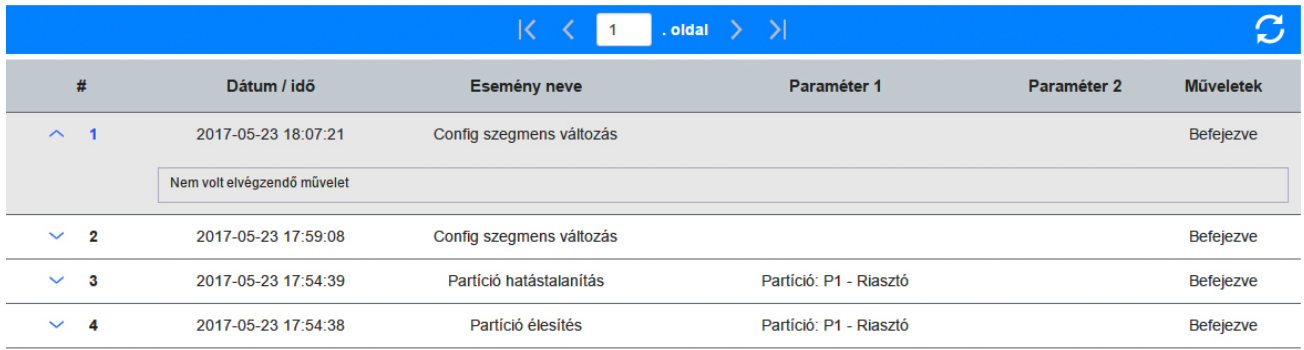

Az egyes eseményekhez tartozó műveletekről az események sorszáma mellett szereplő lefelé mutató nyílra kattintva tudunk tájékozódni.

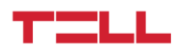

# <span id="page-38-0"></span>4.9.2 Konfiguráció menüpont

A konfiguráció mentésével kapcsolatban több lehetőség áll a rendelkezésünkre. Alapértelmezetten a konfiguráció minden eleme mentésre kerül, de az "Összes" felirat melletti nyílra kattintva a mentendő konfigurációt személyre szabhatjuk a különböző részelemeinek a kiválasztásával. Egy fájlnév megadását követően a "Mentés" gombra kattintva tudjuk a konfigurációt menteni.

Konfiguráció betöltése fájlból

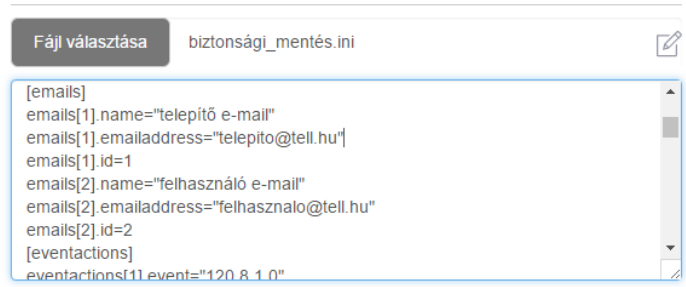

Egy már meglévő konfigurációt betölthetünk fájlból is, ekkor válasszuk ki a számítógépről a kívánt konfigurációs fájlt, majd kattintsunk a "Betöltés" gombra. Extra funkcióként lehetőségünk van a "Szerkesztő" gombra kattintva, a betöltésre kiválasztott konfigurációt módosítani a betöltés előtt.

#### *Figyelem! Ez a funkció hozzáértést és nagy szakértelmet igényel!*

## <span id="page-38-1"></span>4.9.3 Debug információk

A debug információk időpontját, kategóriáját és paramétereit tartalmazó táblázathoz tudunk hozzáférni a "Debug információk" menüpontban. Ennek a menüpontnak hibakeresés esetén vehetjük hasznát és segítségével pontos információt kaphatunk a modul működéséről. Lehetőségünk van a megjelenő adatokat szűrni a táblázat fölött található kritériumok be- és kikapcsolásával. Az ilyen módon megszűrt információkat CSV formátumban tudjuk menteni a számítógépre a "Debug információk exportálása" gombra kattintva.

# <span id="page-38-2"></span>5. Alternatív programozási lehetőségek

A modul távoli programozásának egy kis hányadát internet elérés és applikáció nélkül, GSM hívással, DTMF parancsokkal is elvégezhetjük. Ezen felül DTMF parancsokkal lehetőségünk van a modul bizonyos állapotainak a lekérdezésére és a kimenő értesítő hívások nyugtázására, értesítő hívás utáni műveletek megszakítására.

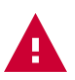

*Figyelem! Ezek a funkciók csak akkor érhetők el, ha a modulban lévő SIM kártya támogatja a hívásindítás és a hívásfogadás szolgáltatást.*

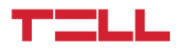

# <span id="page-39-0"></span>5.1 DTMF parancsok

#### **DTMF parancsok a modulra érkező hívás esetén:**

\*9PWD# Modul jelszó megadása autentikációhoz. Itt a "PWD" helyére kell a jelszót behelyettesíteni. \*0P# Partíció hatástalanítása. Itt a "P" helyére a hatástalanítani kívánt partíció számát kell behelyettesíteni (pl.: \*01# ). \*1P# Partíció élesítése. Itt a "P" helyére az élesíteni kívánt partíció számát kell behelyettesíteni (pl.: \*12# ). \*2P# Partíció státuszának lekérdezése. Itt a "P" helyére a partíció számát kell behelyettesíteni (pl.: \*21# ). \*3RS# Relé állapotának beállítása. Itt az "R" helyébe a vezérlendő relé számát helyettesítsük, míg S helyébe 1-est, amennyiben zárni, illetve 0-t amennyiben nyitni kívánjuk a relét (pl.: \*321# ). \*3R# Relé állapotának lekérdezése. Itt az R helyébe a lekérdezni kívánt relé számát kell behelyettesíteni (pl.: \*31#).

#### **DTMF parancsok a modulról induló hívás esetén:**

- Telefonos értesítés nyugtázása.
- # A további műveletek megszakítása. Amennyiben ezzel a paranccsal megszakítjuk a műveletet, a beállított többi telefonszámot már nem fogja felhívni a modul.

A modul a vonalon keresztül ad visszajelzést a parancsok végrehajtásának sikerességéről, illetve státusz lekérésre is így válaszol. A három rövid sípolás jelentése parancs kiadása után "sikeres művelet", míg státusz lekérdezésekor "bekapcsolt állapot". Az egy hosszú sípszó jelentése parancs kiadása után "művelet sikertelen", státusz lekérdezésekor "kikapcsolt állapot".

#### 5.2 SMS parancsok

#### **SMS-ben végrehajtható parancsok:**

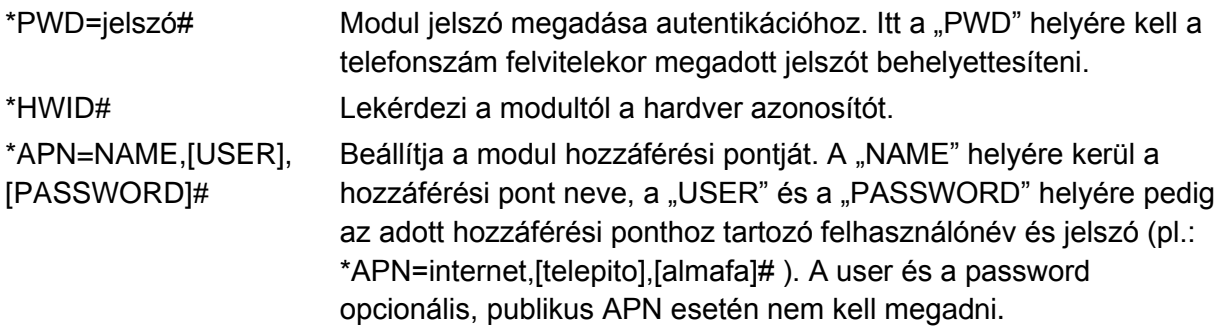

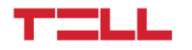

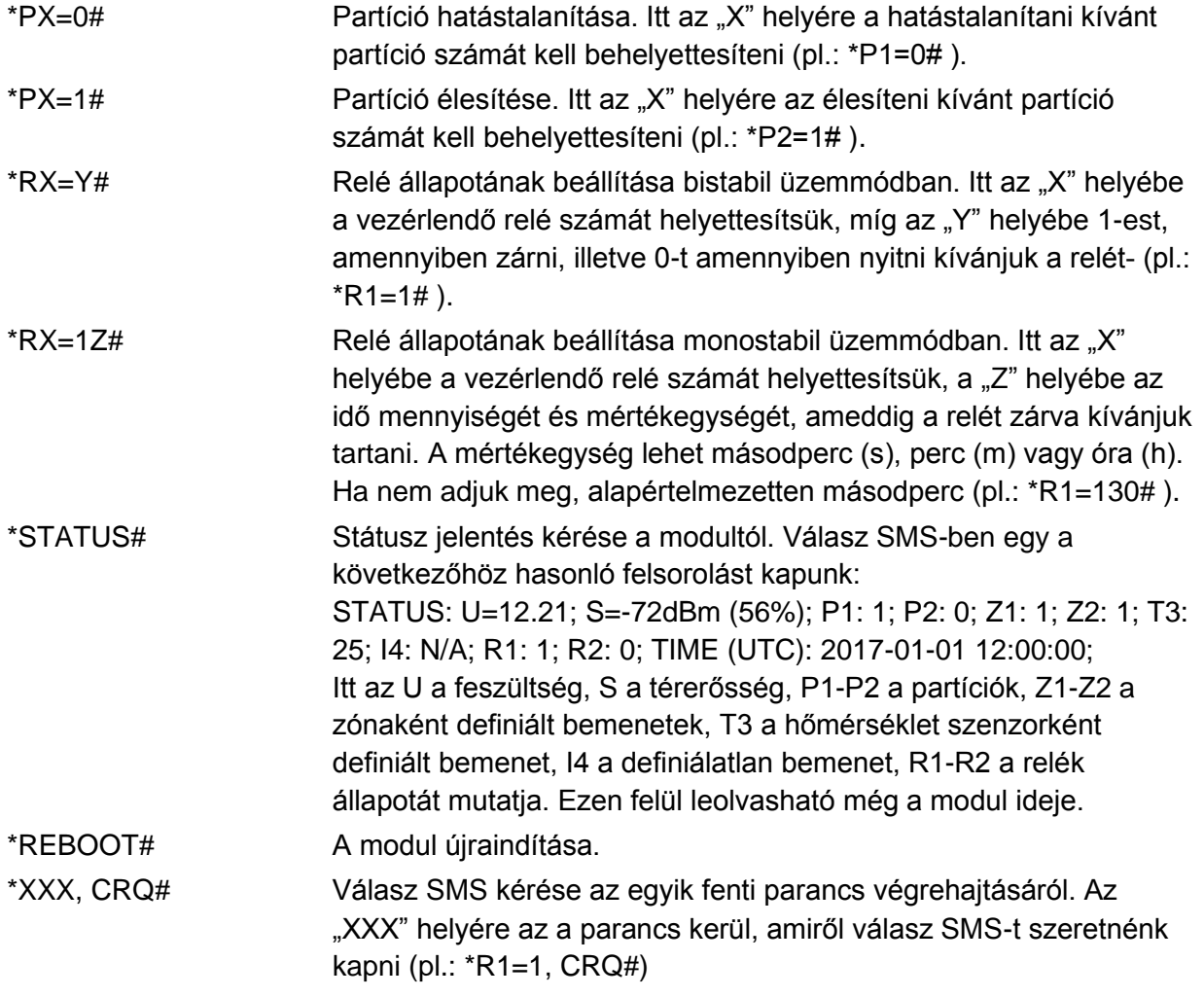

Egy SMS-ben több parancs is kiadható, ezeket a parancsokat szünet nélkül kell az SMS-ben egymás után írni, az elválasztó szerepet a parancsot keretbe foglaló \* és # szimbólum játssza.

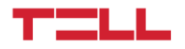

FELHASZNÁLÓI ÚTMUTATÓ

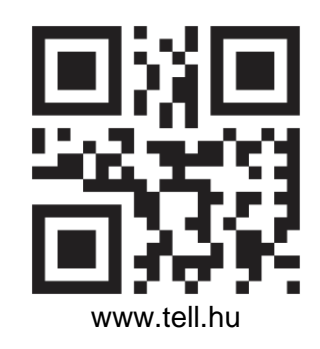

Dokumentumverzió: 2.0 - 2020.02.19